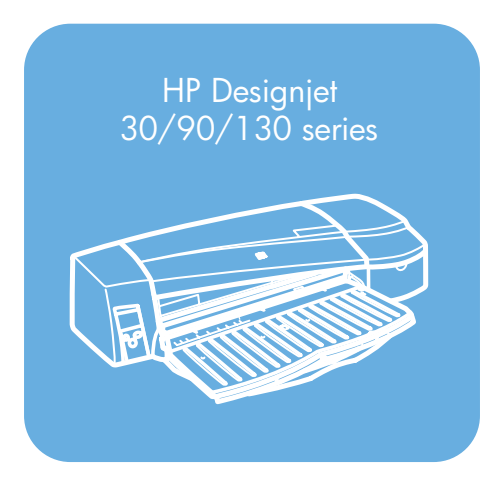

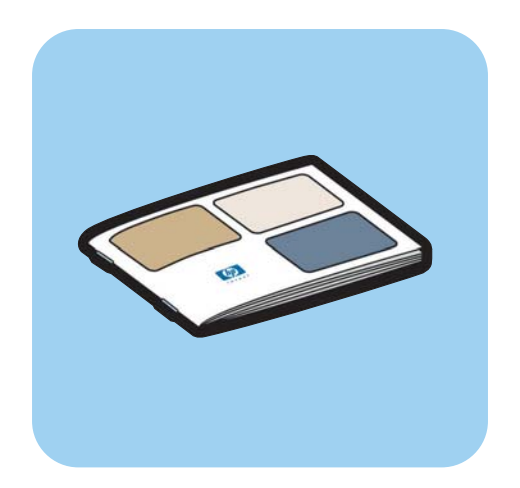

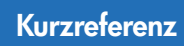

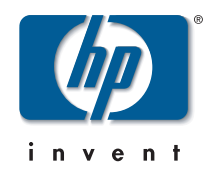

## **Vorgehensweisen**

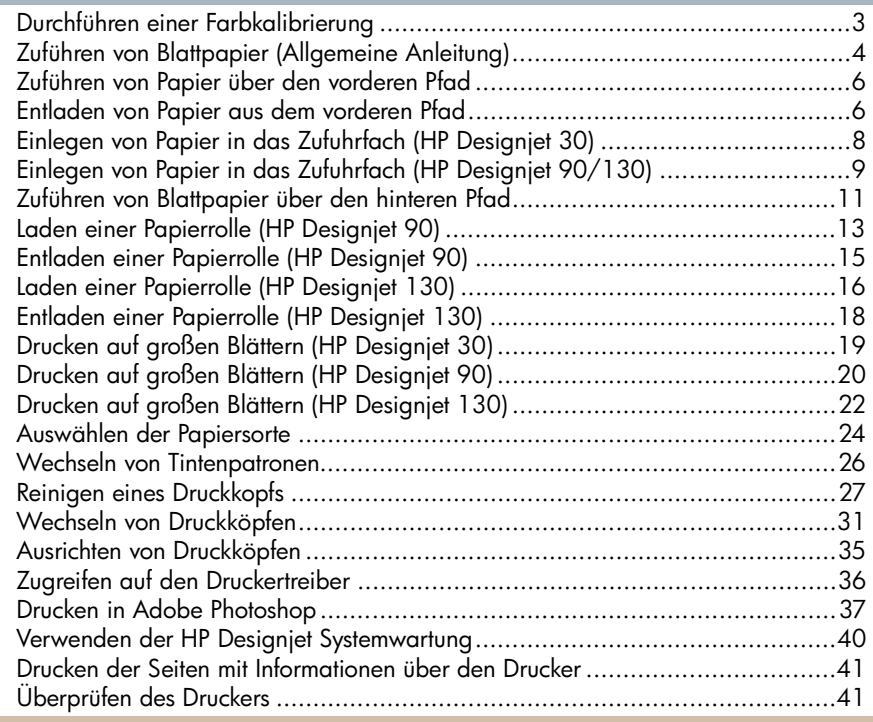

## **Probleme**

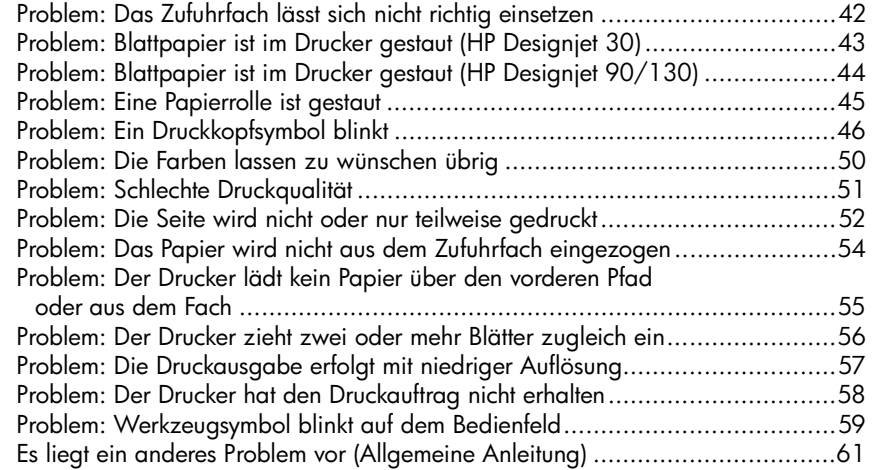

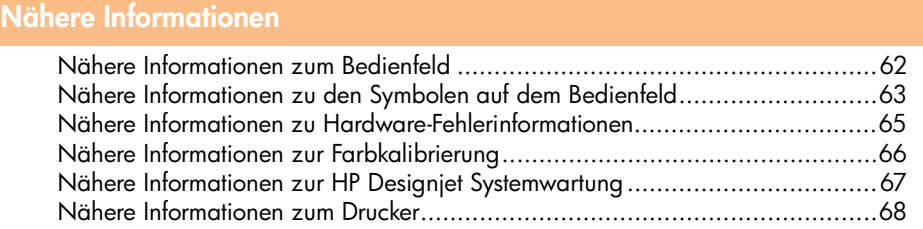

### **Rechtliche Hinweise**

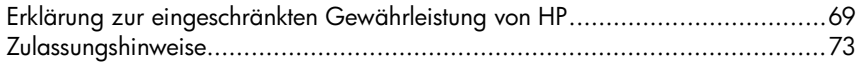

**Wichtiger Hinweis:** Um die Farbkonsistenz zu gewährleisten, müssen Sie regelmäßige Farbkalibrierungen durchführen (siehe "Nähere Informationen zur Farbkalibrierung" auf Seite 66).

### **Weitere Informationen**

Weitere Informationen zu Ihrem Drucker (einschließlich Windows-/Mac OS-Treiber und Netzwerkinformationen) sowie zur Behebung von Druckerproblemen finden Sie auf der CD mit *Treibern und Dokumentation für den HP Designjet*. Informationen über den Windows-Treiber entnehmen Sie der Online-Hilfe des Treibers.

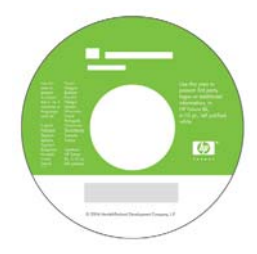

**Die Informationen in diesem Dokument können ohne vorherige Ankündigung geändert werden. Für HP Produkte und Dienste gelten nur die Gewährleistungen, die in den ausdrücklichen Gewährleistungserklärungen des jeweiligen Produkts bzw. Dienstes aufgeführt sind. Aus dem vorliegenden Dokument sind keine weiter reichenden Garantieansprüche abzuleiten. HP haftet nicht für technische bzw. redaktionelle Fehler oder für Auslassungen in diesem Dokument.**

## **Durchführen einer Farbkalibrierung**

Um eine gleich bleibende Farbausgabe zu gewährleisten, müssen Sie regelmäßig Farbkalibrierungen durchführen (beispielsweise beim Wechseln der Druckköpfe). Im Abschnitt "Nähere Informationen zur Farbkalibrierung" auf Seite 66 finden Sie Informationen darüber, wann Sie Farbkalibrierungen durchführen sollten.

Die Kalibrierung wird für eine bestimmte Kombination von Druckköpfen, Papiersorte und Druckqualität durchgeführt. Die Kalibrierungsdaten werden auf Ihrem Computer gespeichert und beim nächsten Mal verwendet, wenn Sie mit der gleichen Papiersorte drucken.

Beachten Sie, dass die Farbkalibrierung nur für bestimmte Papiersorten von HP durchgeführt werden kann. Nähere Informationen finden Sie auf der CD mit *Treibern und Dokumentation für den HP Designjet*.

Allgemeine Informationen zur Farbkalibrierung finden Sie unter "Nähere Informationen zur Farbkalibrierung" auf Seite 66.

- 1. Stellen Sie sicher, dass sich ein leeres Blatt im Format DIN A4 bzw. Letter oder eine Papierrolle der entsprechenden Sorte im Drucker befindet.
- 2. Doppelklicken Sie auf dem Desktop auf das Symbol *HP Designjet Farbkalibrierung*.
- 3. Wählen Sie die gewünschten Optionen auf dem Bildschirm aus.

Der Farbkalibrierungsdruck wird durchgeführt. Nach Abschluss der Kalibrierung benötigen Sie den Ausdruck nicht mehr.

## **Zuführen von Blattpapier (Allgemeine Anleitung)**

Sie können dem Drucker auf vier Arten Papier zuführen, wenn die automatische Rollenzufuhr angebracht ist. Wenn die manuelle Rollenzufuhr oder keine Rollenzufuhr vorhanden ist, gibt es drei Möglichkeiten für die Papierzuführung:

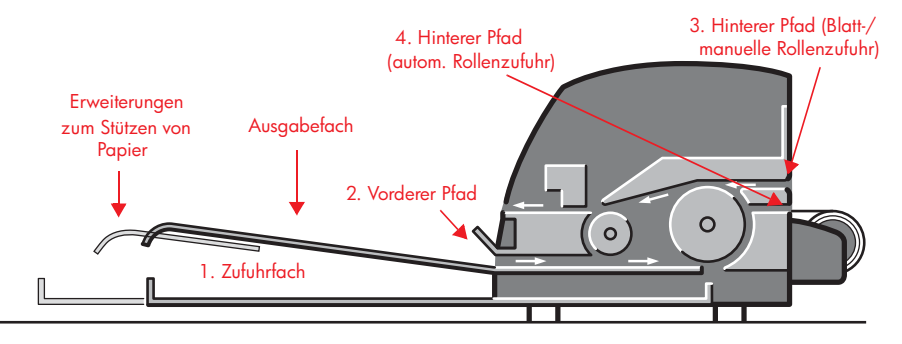

**Deutsch**

- 1. Das **Zufuhrfach** an der Vorderseite des Druckers für mehrere Blatt Papier im Format:
	- 76  $\times$  142 mm (3  $\times$  5,6 Zoll) bis 457  $\times$  610 mm (18  $\times$  24 Zoll) (C+ oder A2+). (HP Designjet 90 und 130)
	- 95  $\times$  146 mm (3,74  $\times$  5,75 Zoll) bis 330  $\times$  483 mm (13  $\times$  19 Zoll). (HP Designjet 30)

Sie können aus dem Zufuhrfach auch Briefumschläge bedrucken.

- 2. Der **vordere Pfad** für Papier im Format:
	- 95  $\times$  146 mm (3,74  $\times$  5,75 Zoll) bis 330  $\times$  483 mm (13  $\times$  19 Zoll). (HP Designjet 30)
	- 152  $\times$  229 mm (6  $\times$  9 Zoll) bis 458  $\times$  1625 mm (18,03  $\times$  63,9 Zoll) (A2 Übergröße). (HP Designjet 90)
	- 110 × 205 mm (4,3 × 8,1 Zoll) bis **625 × 1625 mm (24,6 × 63,9 Zoll) (D+ oder A1+).** (HP Designjet 130)
- 3. Der **hintere Pfad** (oberer Schacht) für dicke Papierblätter oder andere Druckmedien im Format:
	- 95  $\times$  146 mm (3,74  $\times$  5,75 Zoll) bis 330  $\times$  483 mm (13  $\times$  19 Zoll). (HP Designjet 30)
	- 76  $\times$  205 mm (4  $\times$  8,1 Zoll) bis 458  $\times$  1625 mm (18,03  $\times$  63,9 Zoll) (A2+). (HP Designjet 90)

## **Zuführen von Blattpapier (Allgemeine Anleitung) (Fortsetzung)**

• 110 × 205 mm (4,3 × 8,1 Zoll) bis **625 × 1625 mm (24,6 × 63,9 Zoll) (D+ oder A1+).** (HP Designjet 130)

Der **hintere Pfad** (oberer Schacht) kann auch für Rollenpapier verwendet werden, wenn die manuelle Rollenzufuhr angebracht ist.

4. Der **hintere Pfad** (unterer Schacht) wird für Rollenpapier verwendet, wenn der Drucker mit der automatischen Rollenzufuhr ausgestattet ist (nur HP Designjet 130).

Die **Facherweiterungen** können zum Stützen großer Papierblätter im vorderen Zufuhrpfad oder im Ausgabefach verwendet werden.

**Wichtig:** Wenn Sie auf Blattpapier drucken möchten und eine Papierrolle in den Drucker geladen ist, muss die Rolle zuvor entladen werden. Die Anweisungen für den HP Designjet 90 finden Sie im Abschnitt "Entladen einer Papierrolle (HP Designjet 90)" auf Seite 15. Die Anleitung für den HP Designjet 130 befindet sich im Abschnitt "Entladen einer Papierrolle (HP Designjet 130)" auf Seite 18.

### **Zuführen von Papier über den vorderen Pfad**

Die Abbildung unten zeigt den Drucker HP Designjet 130.

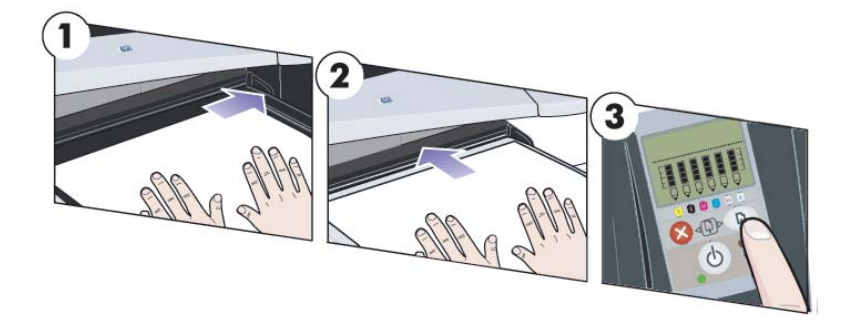

- 1. Legen Sie ein Blatt Papier mit der zu bedruckenden Seite nach unten rechtsbündig in das Ausgabefach. Legen Sie hier immer nur ein Blatt ein.
- 2. Schieben Sie das Papier so weit wie möglich in den Drucker hinein, und achten Sie darauf, dass es weiterhin rechts anliegt. Legen Sie Ihre Hände nahe der Öffnung flach auf das Papier, damit es nicht beim Hineinschieben verknittert oder gefaltet wird. Wenn der Drucker das Papier nicht aufnimmt, versuchen Sie es erneut. Vergewissern Sie sich vorher, dass die Vorderkante des Papiers eben ist.
- 3. Wenn Sie mit dem HP Designjet 90 oder 130 arbeiten, drücken Sie am Bedienfeld die Taste *OK* (obere rechte Taste).

Der Drucker überprüft nun die Ausrichtung des Papiers. Falls das Papier nicht richtig ausgerichtet ist, wird es ausgeworfen, und Sie müssen es erneut laden.

## **Entladen von Papier aus dem vorderen Pfad**

Wenn Sie Papier bereits geladen haben und nun doch eine andere Papiersorte oder einen anderen Zufuhrpfad verwenden möchten, gehen Sie wie folgt vor:

- (HP Designjet 30) Ziehen Sie das Papier vorsichtig aus dem Drucker heraus.
- (HP Designjet 90/130) Drücken Sie **gleichzeitig** die Tasten *Abbrechen* und *OK*, um das Papier auszuwerfen.

**Zuführen von Papier über den vorderen Pfad (Fortsetzung)**

Die Abbildung unten zeigt den Drucker HP Designjet 130.

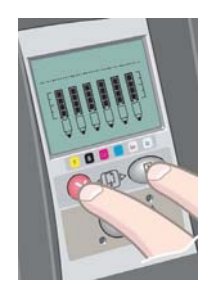

## **Einlegen von Papier in das Zufuhrfach (HP Designjet 30)**

- 1. Nehmen Sie das Zufuhrfach heraus.
- 2. Passen Sie bei Bedarf die Größe des Fachs an. Wenn das Papier größer als A4 bzw. Legal ist, ziehen Sie das Fach aus. Bis zum Format A4 bzw. Legal kann das Fach in der normalen Größe verwendet werden. Um die Fachgröße anzupassen, schieben Sie die

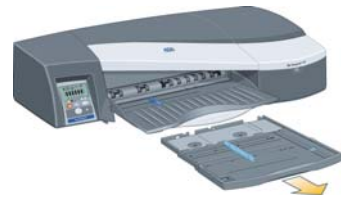

Verriegelung der Facherweiterung nach links, bis sie hörbar einrastet. Die Facherweiterung ist nun entsperrt. Wenn Sie das Fach verlängern möchten, ziehen Sie die Erweiterung so weit wie möglich heraus. Um es zu verkürzen, schieben Sie die Facherweiterung vollständig hinein. Die Verriegelung kehrt dann automatisch in ihre Ausgangsposition zurück und fixiert die Fachgröße.

- 3. Legen Sie das Papier in das Fach ein. Es muss rechts und hinten am Fach anliegen.
- 4. Schieben Sie die kleine Zunge auf der rechten Seite des Fachs nach innen, bis sie am Papier anliegt.

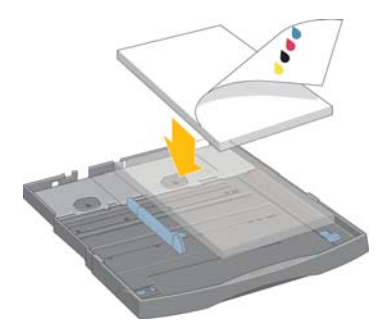

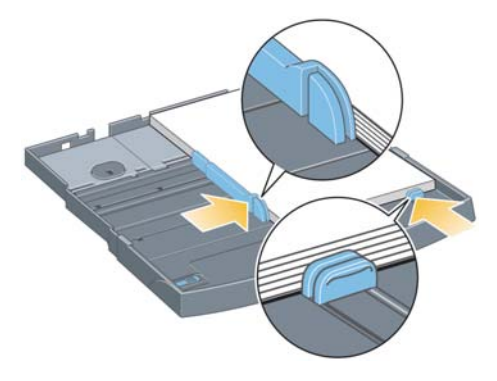

- 5. Schieben Sie die größere Zunge auf der linken Seite des Fachs nach rechts, damit auch sie direkt am Papier anliegt.
- 6. Setzen Sie das Fach in den Drucker ein, und schieben Sie es bis zum Anschlag hinein. Wenn das Papierfach ausgezogen ist, ragt es aus dem Drucker heraus und muss abgestützt werden.

**Einlegen von Papier in das Zufuhrfach (HP Designjet 90/130)**

1. Nehmen Sie das Zufuhrfach aus dem Drucker.

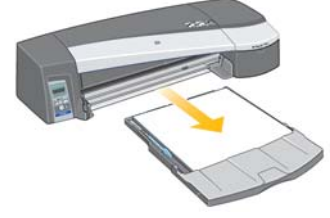

2. Nehmen Sie den Staubschutzdeckel des Fachs ab. Passen Sie bei Bedarf die Größe des Fachs an. Wenn das Papier größer als A4 bzw. Legal ist, ziehen Sie das Fach aus. Bis zum Format A4 bzw. Legal kann das Fach in der normalen Größe verwendet werden. Um die Fachgröße anzupassen, schieben Sie die Verriegelung der Facherweiterung nach links, bis sie hörbar einrastet. Die Facherweiterung ist nun entsperrt. Wenn Sie das Fach verlängern möchten, ziehen Sie die Erweiterung so weit wie möglich heraus. Um es zu verkürzen, schieben Sie die Facherweiterung vollständig hinein. Die Verriegelung kehrt dann automatisch in ihre Ausgangsposition zurück und fixiert die Fachgröße.

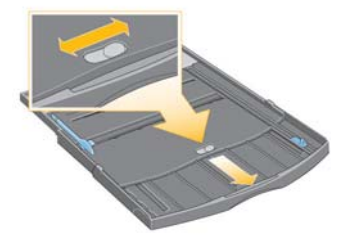

3. Legen Sie das Papier in das Fach ein. Es muss rechts und hinten am Fach anliegen.

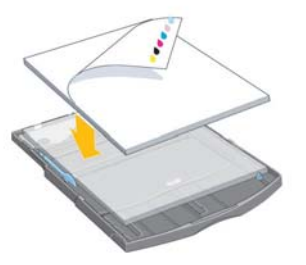

Legen Sie auf keinen Fall mehr als 70 Blatt Normalpapier, 50 Blatt gestrichenes Papier oder 20 Blatt Glanzpapier in das Fach ein (nähere Informationen finden Sie auf der CD mit *Treibern und Dokumentation für den HP Designjet*).

**Einlegen von Papier in das Zufuhrfach (HP Designjet 90/130) (Fortsetzung)**

4. Schieben Sie die kleine Zunge auf der rechten Seite des Fachs nach innen, bis sie am Papier anliegt. Schieben Sie die größere Zunge auf der linken Seite des Fachs nach rechts, bis auch sie direkt am Papier anliegt.

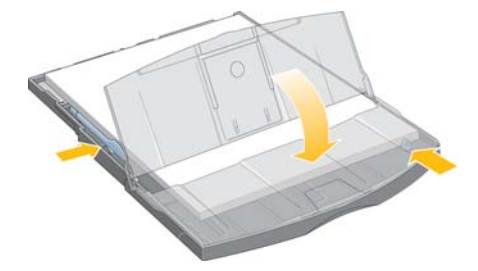

- 5. Setzen Sie den Staubschutzdeckel wieder auf.
- 6. Heben Sie das Ausgabefach an, und setzen Sie das Zufuhrfach in den Drucker ein, ohne es zu verkanten. Schieben Sie dann das Fach bis zum Anschlag hinein. Die linke innere Ecke muss an der Kunststoffführung des Fachs und die rechte innere Ecke mit dem Aufkleber des Fachs ausgerichtet sein.

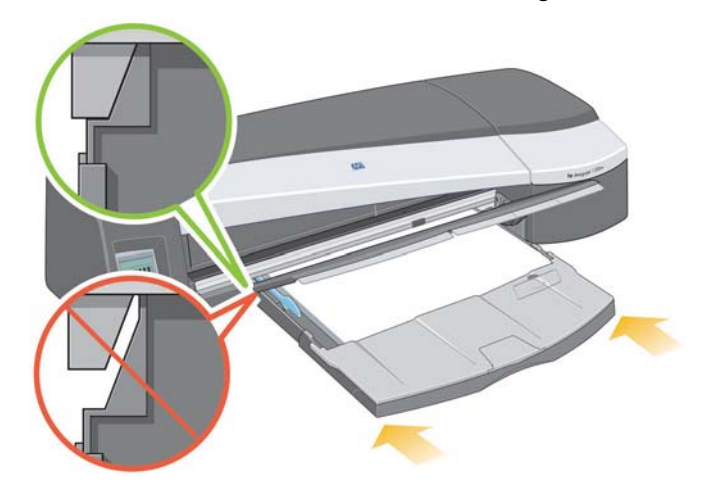

7. Senken Sie das Ausgabefach ab, und drücken Sie es dabei ein wenig nach links. Wenn das Papierfach ausgezogen ist, ragt es aus dem Drucker heraus und muss abgestützt werden. Vergewissern Sie sich, dass das Fach vollständig eingesetzt ist.

### **Zuführen von Blattpapier über den hinteren Pfad**

Wenn Sie über den hinteren Pfad auf Blattpapier drucken möchten, müssen Sie den Druckjob an den Drucker senden, bevor Sie das Papier laden.

- 1. Stellen Sie die Papierquelle im Druckertreiber auf "Hintere manuelle Zufuhr" ein. Wenn Sie die Einstellung auf "Automatische Auswahl" (Windows) bzw. "Automatisch" (Mac OS) gesetzt lassen, wird der Druckjob auf dem bereits geladenen Papier gedruckt. Wenn Sie "Hintere manuelle Zufuhr" auswählen, müssen Sie das Papier nicht aus dem Fach nehmen, bevor Sie über den hinteren Pfad drucken.
- 2. Senden Sie den Druckjob, und warten Sie dann, bis das Symbol "Papierstatus" am Bedienfeld blinkt. Führen Sie anschließend das Blatt über den hinteren Pfad zu. Das Symbol "Papierstatus" ist in der Abbildung rechts zu sehen.

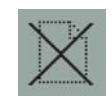

• Wenn die automatische Rollenzufuhr an Ihrem Drucker angebracht ist (nur Designjet 130) und sich eine Papierrolle im hinteren Pfad befindet, wird die Rolle beim Senden des Druckauftrags automatisch entladen. Das Symbol "Papierstatus" blinkt dann, sobald sich kein Papier mehr im hinteren Pfad befindet. Sie können jetzt ein Blatt einlegen.

Wenn andere Symbole angezeigt werden, wie beispielsweise "Rolle" und "Papierstau" oder "Rolle" und "Falsche Papierausrichtung", müssen Sie die Rolle gegebenenfalls manuell entladen, bevor Sie ein Blatt zuführen können.

- Wenn die manuelle Rollenzufuhr an Ihrem Drucker angebracht ist (Designjet 90) und sich eine Papierrolle im hinteren Pfad befindet, müssen Sie diese manuell entladen, bevor Sie auf Blattpapier drucken können (siehe "Entladen einer Papierrolle (HP Designjet 90)" auf Seite 15).
- 3. Führen Sie das Papier *mit der zu bedruckenden Seite nach oben* linksbündig (von hinten gesehen) in die hintere Zufuhr ein.

**Zuführen von Blattpapier über den hinteren Pfad (Fortsetzung)**

Wenn Ihr Drucker hinten über zwei Schächte verfügt, führen Sie das Blatt durch den oberen Schacht zu (der untere Schacht ist nur für Rollenpapier).

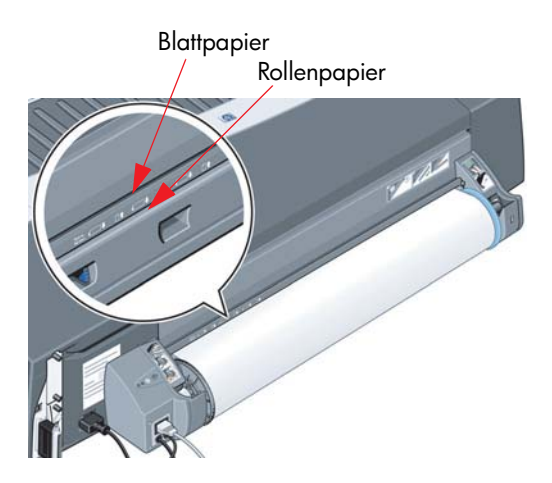

- 4. Richten Sie den linken Papierrand mit der linken Markierung an der hinteren Zufuhr aus. Wenn keine Markierung zu sehen ist, richten Sie das Papier mit dem Papieranschlag am linken Ende der Rollenspindel aus. Die Vorderkante des Papiers muss parallel zum Schacht und richtig ausgerichtet sein.
- 5. Schieben Sie das Papier so weit wie möglich in den Drucker hinein. Sie erzielen die besten Ergebnisse, wenn Sie das Papier eher schnell als langsam hineinschieben.

### **Laden einer Papierrolle (HP Designjet 90)**

Sie können nur auf Rollenpapier drucken, wenn Ihr Drucker mit dem Rollenzufuhr-Zubehör ausgestattet ist.

Beachten Sie, dass der Drucker jeweils nur mit einer Papierquelle arbeiten kann. Wenn eine Papierrolle in den Drucker geladen ist **und Sie auf Blattpapier drucken möchten**, müssen Sie daher zuerst die Rolle manuell entladen. Wenn die Rolle dann für einen nachfolgenden Druckjob benötigt wird, muss sie erneut geladen werden.

Sie können eine Rolle abschneiden, ohne Sie zu entladen, indem Sie die Taste "OK" drücken. Das Papier wird dann zunächst um 1 cm weitertransportiert.

- 1. Wählen Sie in der Anwendung, in der Sie drucken möchten, die Rollenzufuhr als Papierquelle aus.
- 2. Klicken Sie in der Anwendung auf "Drucken".
- 3. Bringen Sie eine Rolle des gewünschten Papiers auf die Spindel auf. Achten Sie auf die richtige Ausrichtung. Die Rolle muss so auf die Spindel aufgebracht werden, dass die zu bedruckende Papierseite nach oben weist. Schieben Sie anschließend den blauen Anschlag nach innen, bis er an der Rolle anliegt.
- 4. Setzen Sie die Spindel in die Halterungen ein. Der blaue Anschlag muss sich von der Rückseite des Druckers aus gesehen rechts und der schwarze Anschlag links befinden.

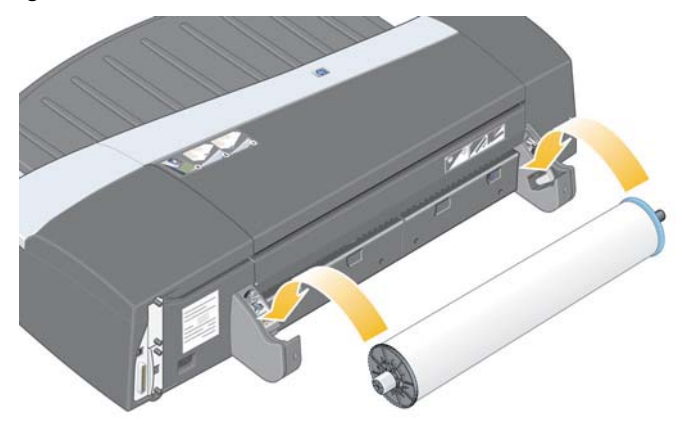

Wenn Sie glänzendes Papier benutzen, empfehlen wir Ihnen das Tragen von Handschuhen, damit die Oberfläche des Papiers nicht verschmiert.

5. Vergewissern Sie sich, dass die Vorderkante der Rolle gerade und senkrecht zu den seitlichen Rändern ist.

**Laden einer Papierrolle (HP Designjet 90) (Fortsetzung)**

6. Drehen Sie überstehendes Papier zurück, damit die Rolle fest aufgewickelt ist.

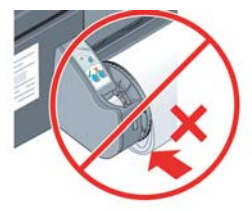

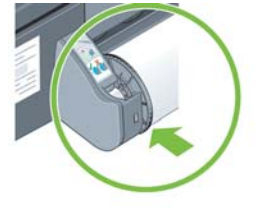

- 7. Führen Sie die Vorderkante des Papier bis zum Anschlag in den Schacht der hinteren Zufuhr des Druckers ein. Achten Sie darauf, dass die Seiten des Papiers fest aufgerollt bleiben, damit das Papier richtig ausgerichtet ist.
- 8. Der Drucker gibt einen Signalton aus und zieht das Papier ein.
- 9. Der Drucker prüft nun die Ausrichtung des Papiers.

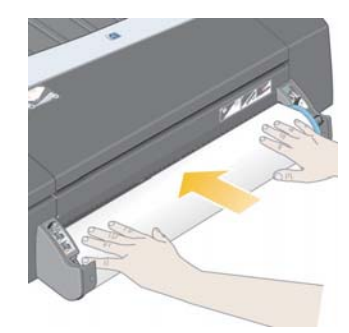

Wenn das Papier richtig ausgerichtet ist, wird

auf dem Display das Rollensymbol angezeigt. Sie erkennen daran, dass der Drucker bereit ist.

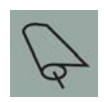

Wenn das Papier nicht richtig ausgerichtet ist, wird es vom Drucker ausgeworfen, und auf dem Bedienfeld wird das Symbol "Rolle" zusammen mit dem Symbol "Falsche Papierausrichtung" angezeigt. In diesem Fall müssen Sie das Papier erneut einführen.

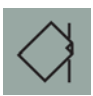

## **Entladen einer Papierrolle (HP Designjet 90)**

**Wichtig:** Nachdem der Drucker das Papier eingezogen hat (d. h. Widerstand zu spüren ist), dürfen Sie nicht mehr an der Papierrolle ziehen.

1. Drücken Sie gleichzeitig die Tasten "Abbrechen" und "OK", um das Rollenpapier auszuwerfen.

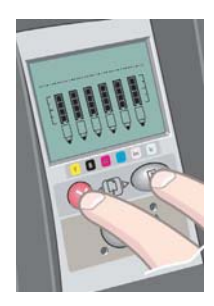

2. Ziehen Sie die Rolle in Ihre Richtung, und entfernen Sie das Papier vollständig aus dem hinteren Pfad des Druckers. Die unten gezeigten Symbole blinken, bis kein Papier mehr im Drucker ist. Wenn das Papier nur teilweise entfernt wird, kann es vermehrt zu Papierstaus kommen. Manchmal kann das Papier auch von selbst aus dem hinteren Pfad herausfallen.

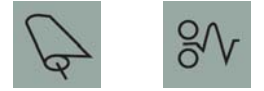

3. Die Spindel muss nicht aus ihren Halterungen genommen werden.

### **Laden einer Papierrolle (HP Designjet 130)**

Dieser Abschnitt ist nur dann relevant, wenn eine Rollenzufuhr am Drucker angebracht ist.

Der Drucker kann jeweils nur mit einer Papierquelle arbeiten. Sie müssen daher folgende Schritte ausführen, wenn Rollenpapier geladen ist **und Sie auf Blattpapier drucken möchten**:

- Wenn die manuelle Rollenzufuhr an Ihrem Drucker angebracht ist, müssen Sie die Rolle manuell entladen, bevor Sie auf Blattpapier drucken können.
- Wenn die automatische Rollenzufuhr an Ihrem Drucker angebracht ist, wird die Rolle automatisch entladen.

In beiden Fällen wird die Rolle beim nächsten Druckjob auf Rollenpapier automatisch wieder geladen.

Sie können eine Rolle abschneiden, ohne sie zu entladen, indem Sie die Taste "OK" drücken (obere rechte Taste). Das Papier wird dann zunächst um 1 cm weitertransportiert.

- 1. Wählen Sie in der Anwendung die Rollenzufuhr als Papierquelle aus (nur bei der manuellen Rollenzufuhr).
- 2. Klicken Sie in der Anwendung auf "Drucken".
- 3. Bringen Sie eine Rolle des gewünschten Papiers auf die Spindel auf. Achten Sie auf die richtige Ausrichtung. Die Rolle muss so auf die Spindel aufgebracht werden, dass die zu bedruckende Papierseite nach oben weist. Schieben Sie anschließend den blauen Anschlag nach innen, bis er an der Rolle anliegt.
- 4. Setzen Sie die Spindel in die Halterungen ein. Der blaue Anschlag muss sich von der Rückseite des Druckers aus gesehen rechts und der schwarze Anschlag links befinden.

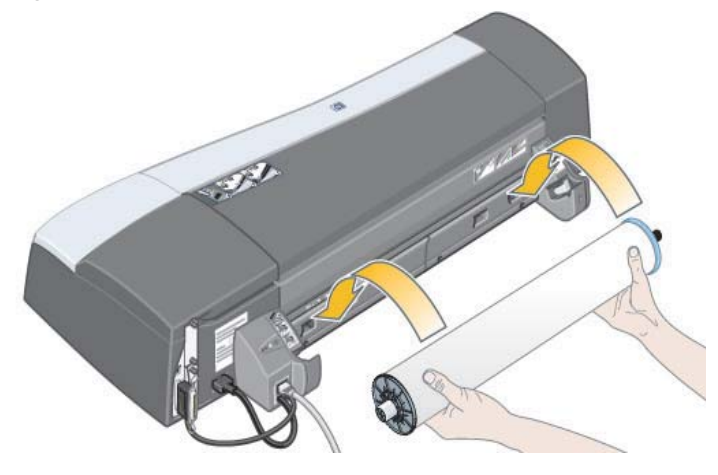

## **Laden einer Papierrolle (HP Designjet 130) (Fortsetzung)**

Wenn Sie glänzendes Papier benutzen, empfehlen wir Ihnen das Tragen von Handschuhen, damit die Oberfläche des Papiers nicht verschmiert.

- 5. Vergewissern Sie sich, dass die Vorderkante der Rolle absolut gerade und senkrecht zu den seitlichen Rändern ist.
- 6. Drehen Sie überstehendes Papier zurück, damit die Rolle fest aufgewickelt ist.

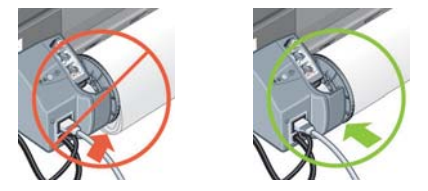

7. Führen Sie die Vorderkante des Papiers in den *unteren* Schacht auf der Rückseite des Druckers ein. Schieben Sie das Papier in den Drucker, bis Widerstand zu spüren ist. Achten Sie darauf, dass die Seiten des Papiers fest aufgerollt bleiben, damit das Papier richtig ausgerichtet ist. Der Drucker gibt einen Signalton aus und zieht das Papier ein..

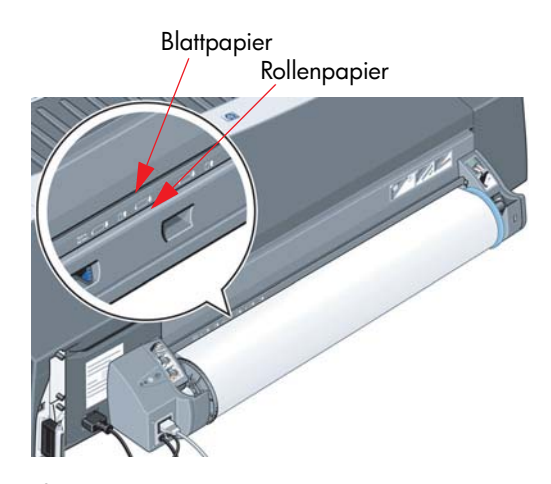

Der Drucker prüft nun die Ausrichtung des Papiers. Wenn das Papier richtig ausgerichtet ist, wird auf dem Bedienfeld das Rollensymbol angezeigt. Sie erkennen daran, dass der Drucker bereit ist.

Wenn das Papier nicht richtig ausgerichtet ist, wird es ausgeworfen, und auf dem Bedienfeld wird das Symbol "Rolle" zusammen mit dem Symbol "Falsche Papierausrichtung" angezeigt. Sie müssen dann das Papier erneut zuführen.

8. Wiederholen Sie Schritt 6, damit das Papier fest auf die Rolle gewickelt ist.

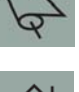

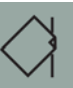

## **Entladen einer Papierrolle (HP Designjet 130)**

Dieser Abschnitt ist nur dann relevant, wenn eine Rollenzufuhr am Drucker angebracht ist.

**Wichtig:** Nachdem der Drucker das Papier eingezogen hat (d. h. Widerstand zu spüren ist), dürfen Sie nicht mehr an der Papierrolle ziehen.

Es gibt zwei Möglichkeiten, eine Papierrolle zu entladen:

Wenn Sie die Rolle entladen möchten, um ein Einzelblatt zu bedrucken, drücken Sie auf dem Bedienfeld *gleichzeitig* die Tasten *Abbrechen* und *OK* (siehe unten). Wenn Sie später für einen Druckjob die Rolle als Papierquelle auswählen, wird sie von der automatischen Rollenzufuhr automatisch wieder geladen.

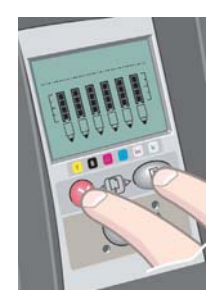

Wenn Sie die Rolle entladen möchten, um sie komplett zu entfernen (z. B. wenn Sie die Papierrolle nicht mehr verwenden möchten), gehen Sie wie folgt vor:

- 1. Drücken Sie hinten am Drucker auf der linken Rollenhalterung die Auswurftaste. *Drücken Sie die Auswurftaste auf keinen Fall mehrmals, da dies zu einer Beschädigung des Papiers führen kann*.
- 2. Ziehen Sie die Rolle in Ihre Richtung, und entfernen Sie das Papier vollständig aus dem hinteren Pfad des Druckers. Die unten gezeigten Symbole blinken, bis kein Papier mehr im Drucker ist. Wenn das Papier nur teilweise entfernt wird, kann es vermehrt zu Papierstaus kommen. Manchmal kann das Papier auch von selbst aus dem hinteren Pfad herausfallen.

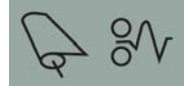

Die Spindel muss nicht aus ihren Halterungen genommen werden.

## **Drucken auf großen Blättern (HP Designjet 30)**

Das Ausgabefach verfügt über eine ausziehbare Facherweiterung, mit der Sie es verlängern können. Wenn Sie auf großformatigem Blattpapier (A3, A3+, B, B+ und größer) über das Zufuhrfach drucken, ziehen Sie die Facherweiterung heraus, damit das Papier beim Austritt aus dem Drucker abgestützt wird. Dies muss dann wie folgt aussehen:

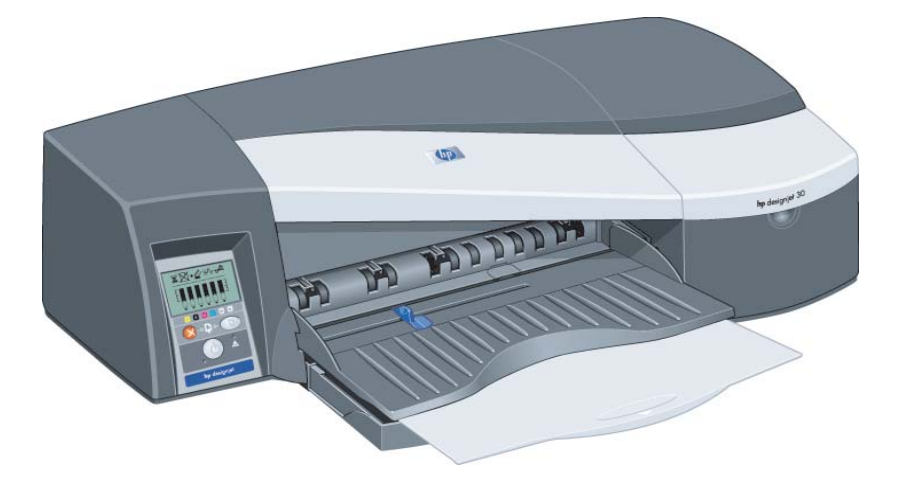

## **Drucken auf großen Blättern (HP Designjet 90)**

Im Ausgabesystem des Druckers befinden sich mehrere verstellbare Komponenten. Beim Bedrucken großer Blätter ist es wichtig, dass diese Komponenten richtig eingestellt werden. Die Abbildung unten zeigt die verstellbaren Teile des Druckerausgabesystems:

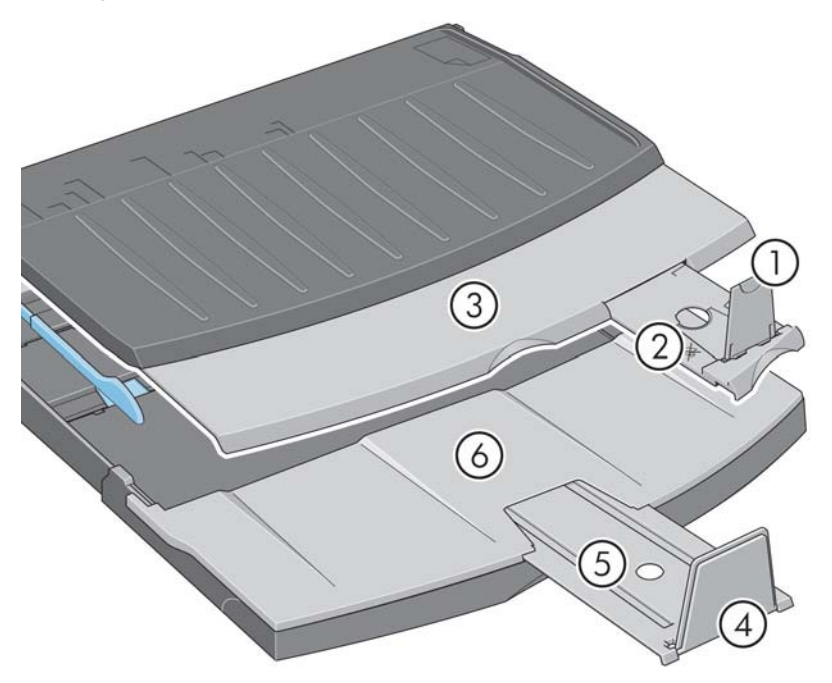

Die Tabelle auf der nächsten Seite gibt einen Überblick über die Einstellungen für verschiedene Papierformate.

#### Hinweise:

- Wenn Sie über das Zufuhrfach oder die Rollenzufuhr drucken, müssen Sie das Ausgabesystem entsprechend einstellen, damit die ausgegebenen Medien gestapelt werden.
- Wenn sich Ausdrucke im Ausgabefach befinden und Sie die Rollenzufuhr verwenden möchten, leeren Sie das Ausgabefach vor dem Drucken und stellen es entsprechend ein.

…Fortsetzung auf der nächsten Seite…

**Drucken auf großen Blättern (HP Designjet 90) (Fortsetzung)**

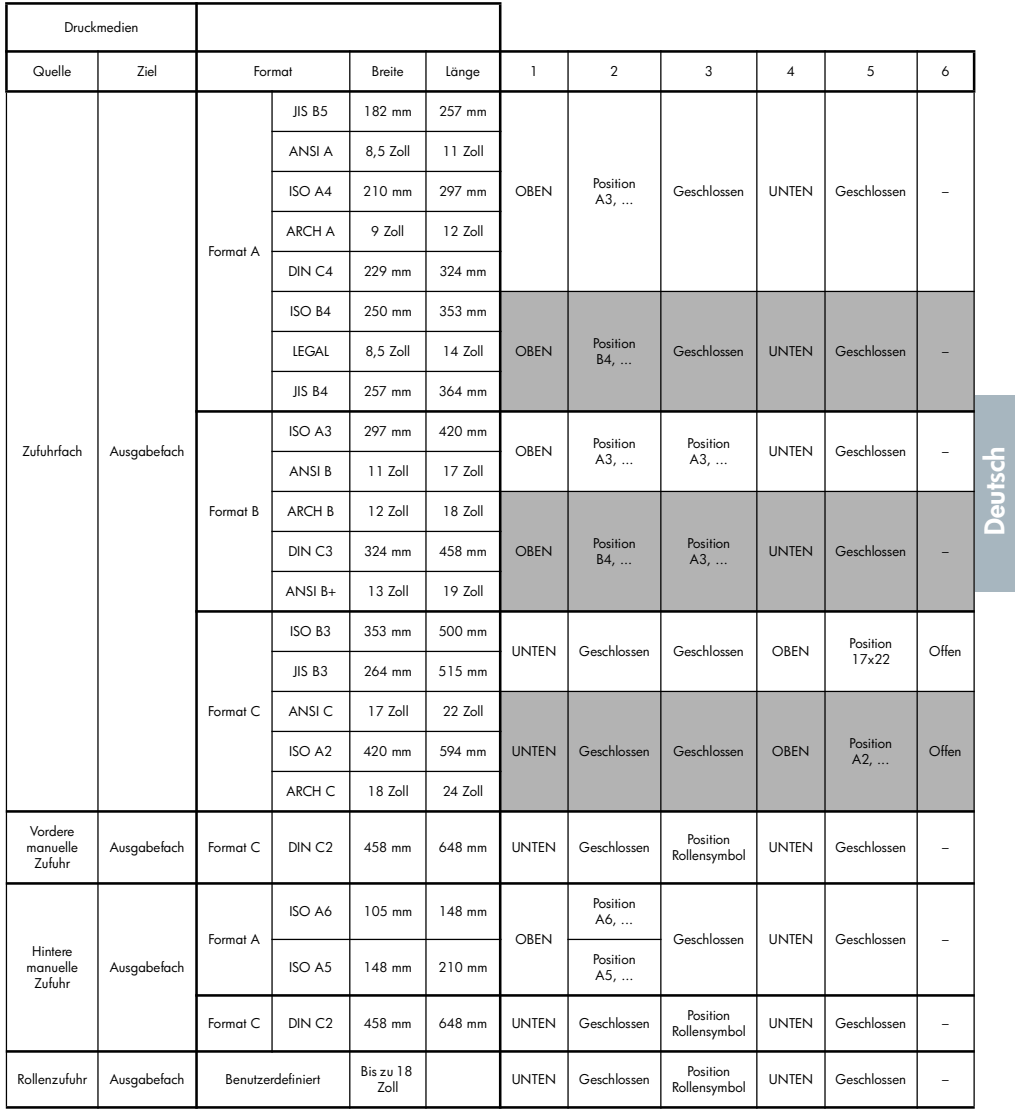

## **Drucken auf großen Blättern (HP Designjet 130)**

Im Ausgabesystem des Druckers befinden sich mehrere verstellbare Komponenten. Beim Bedrucken großer Blätter ist es wichtig, dass diese Komponenten richtig eingestellt werden. Die Abbildung unten zeigt die verstellbaren Teile des Druckerausgabesystems:

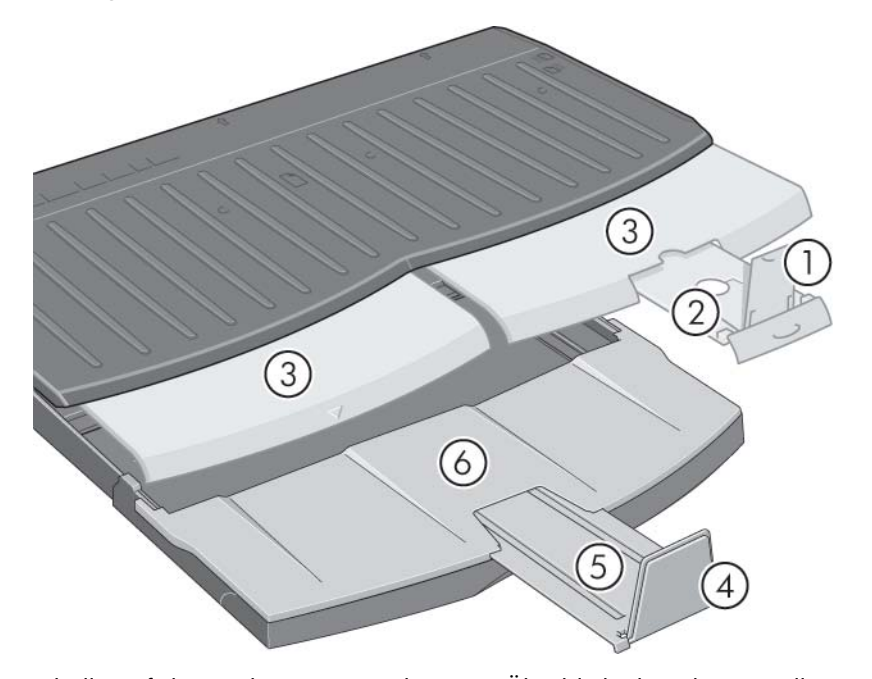

Die Tabelle auf der nächsten Seite gibt einen Überblick über die Einstellungen für verschiedene Papierformate.

#### Hinweise:

- Wenn Sie über das Zufuhrfach oder die Rollenzufuhr drucken, müssen Sie das Ausgabesystem entsprechend einstellen, damit die ausgegebenen Medien gestapelt werden.
- Wenn sich Ausdrucke im Ausgabefach befinden und Sie die Rollenzufuhr verwenden möchten, leeren Sie das Ausgabefach vor dem Drucken und stellen es entsprechend ein.

…Fortsetzung auf der nächsten Seite…

**Drucken auf großen Blättern (HP Designjet 130) (Fortsetzung)**

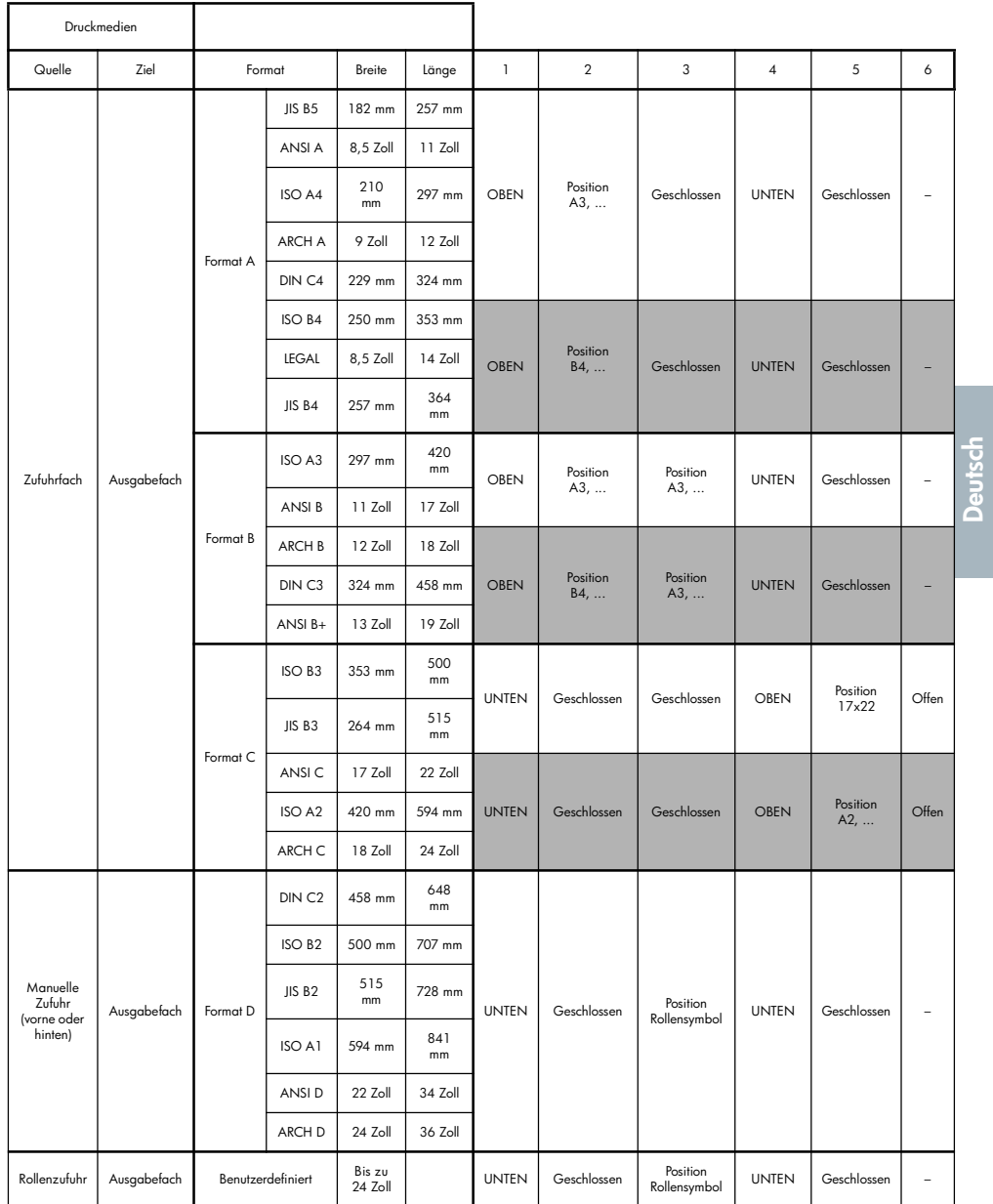

## **Auswählen der Papiersorte**

Sie müssen die richtige Papiersorte in bis zu drei verschiedenen Softwarekomponenten auswählen:

- Druckertreiber (beim Drucken)
- Systemwartungsprogramm (wenn Sie eine Farbkalibrierung durchführen)
- Anwendungsprogramm (wenn Sie ein ICC-Profil zur Farbsteuerung verwenden)

In der folgenden Tabelle sind die Namen der Papiersorten aufgeführt, die Sie dort auswählen müssen.

Diese Namen sind für die Version 2.7 der Druckersoftware für Mac OS und Version 6.03.00 der Druckersoftware für Windows gültig.

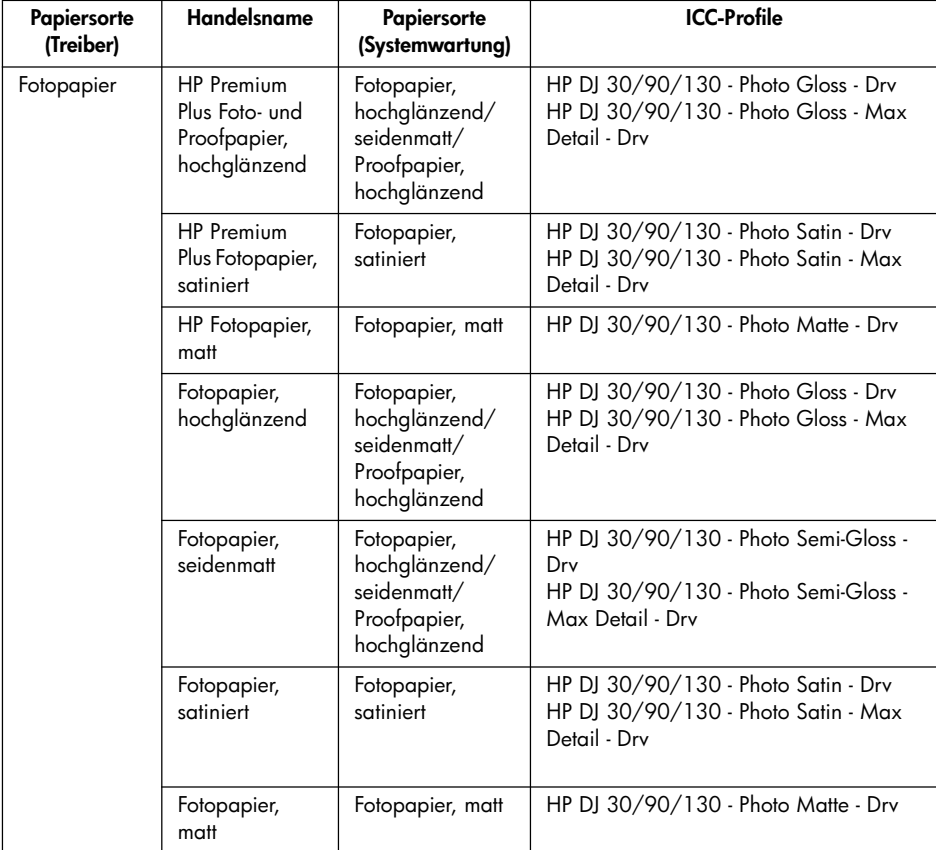

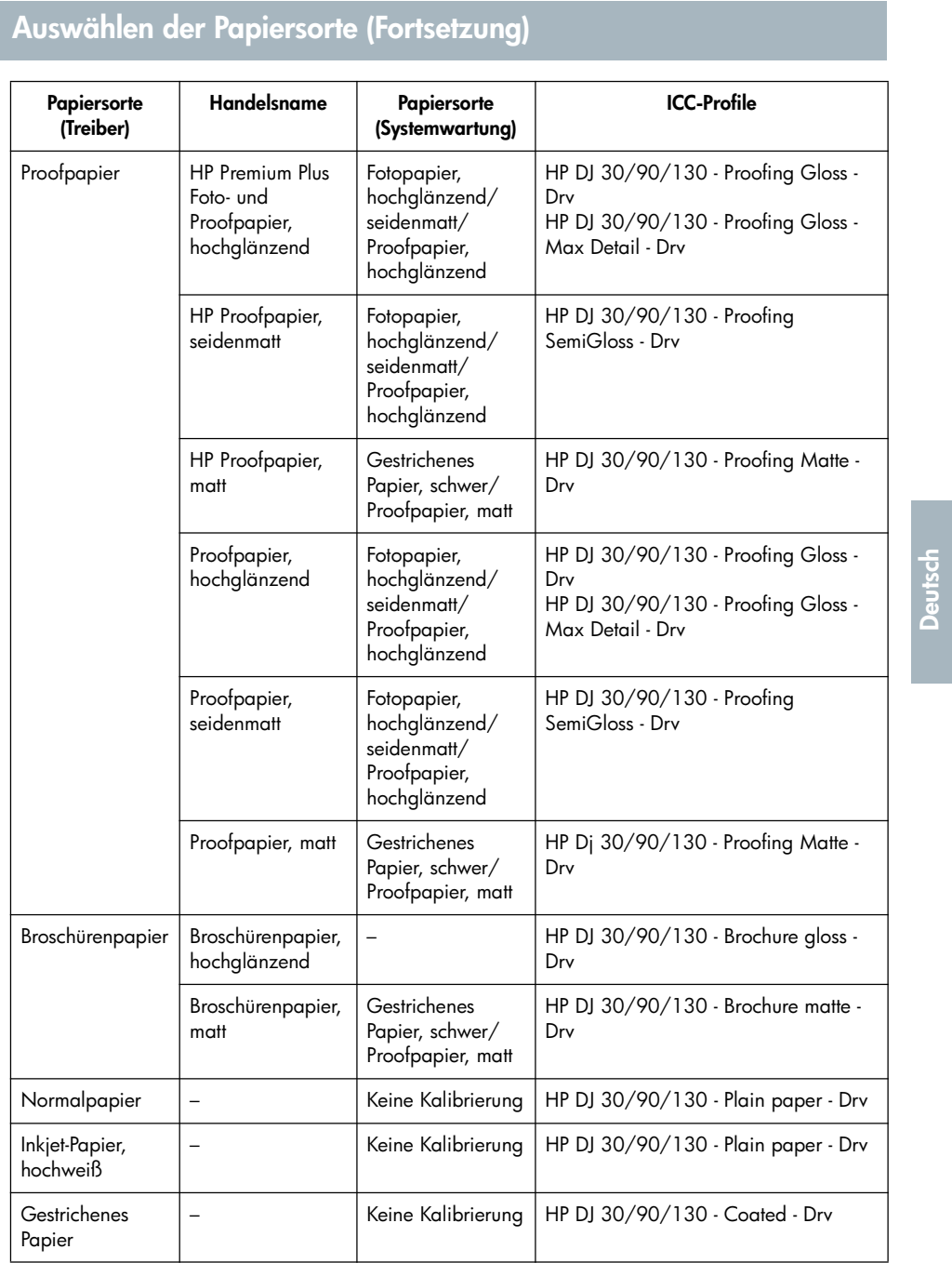

### **Wechseln von Tintenpatronen**

Wenn eines der Tintenpatronensymbole auf dem Bedienfeld blinkt (siehe Seite 63), muss die betreffende Tintenpatrone ausgewechselt werden.

- 1. Öffnen Sie den vorderen Teil der Klappe rechts am Drucker.
- 2. Führen Sie dann für jede auszuwechselnde Tintenpatrone die folgenden Schritte aus:
- Fassen Sie die Tintenpatrone an den kürzeren oberen Seiten, und ziehen Sie sie senkrecht nach oben heraus.
- Setzen Sie die neue Tintenpatrone vorsichtig ein, bis sie mit einem Klick einrastet.

Wiederholen Sie diese Schritte für alle auszuwechselnden Tintenpatronen.

- 3. Schließen Sie die Klappe wieder.
- 4. Vergewissern Sie sich, dass am Bedienfeld kein Tintenpatronensymbol mehr blinkt. Die Tintenpatrone wurde dann erfolgreich ausgetauscht.

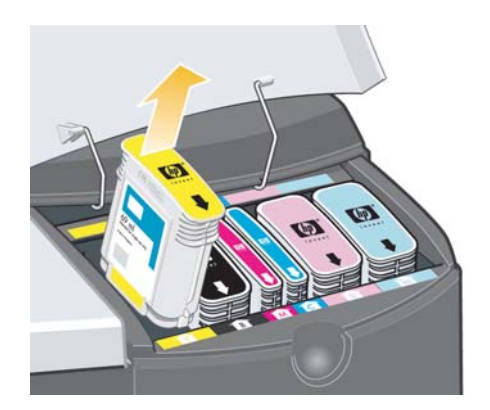

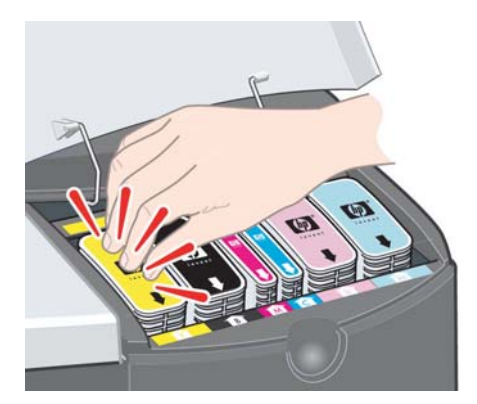

**Reinigen eines Druckkopfs**

Falls ein Druckkopf defekt ist oder überprüft werden muss, blinkt das zugehörige Druckkopfsymbol auf dem Bedienfeld.

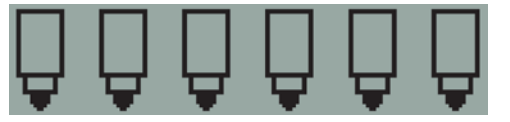

Vergewissern Sie sich, dass der Druckkopf richtig eingesetzt ist. Wenn dies nicht die Ursache des Problems ist, müssen wahrscheinlich die Druckkopfkontakte gereinigt werden. Zur Reinigung benötigen Sie die folgenden Materialien:

- Ein sauberes, weiches, fusselfreies Tuch oder Gewebe, das auch im nassen Zustand nicht zerfällt oder fusselt (z. B. einen Kaffeefilter)
- Destilliertes oder gefiltertes Wasser
- Papiertücher

Vergewissern Sie sich, dass der Drucker eingeschaltet ist, und fahren Sie wie folgt fort:

- 1. Öffnen Sie den vorderen Teil der Klappe rechts am Drucker.
- 2. Öffnen Sie den zweiten (hinteren) Teil der Klappe, und kippen Sie ihn vollständig nach hinten. Der Druckwagen fährt nun nach links und wieder zurück nach rechts. *Warten Sie, bis der Wagen stoppt*. Wenn der Wagen zum Stillstand gekommen ist, ziehen Sie das Netzkabel des Druckers ab.

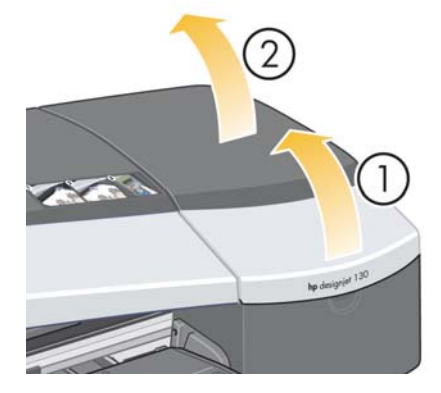

**Reinigen eines Druckkopfs (Fortsetzung)**

3. Ziehen Sie die Druckkopfabdeckung nach oben und nach vorne, damit sich die vordere Verriegelung löst. Drücken Sie dann die ganze Abdeckung nach hinten, damit die Druckköpfe sichtbar werden.

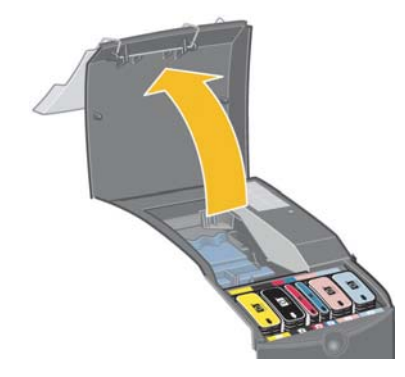

4. Klappen Sie oben am Druckkopf den kleinen Griff hoch, und ziehen Sie damit den Druckkopf senkrecht nach oben aus dem Drucker heraus.

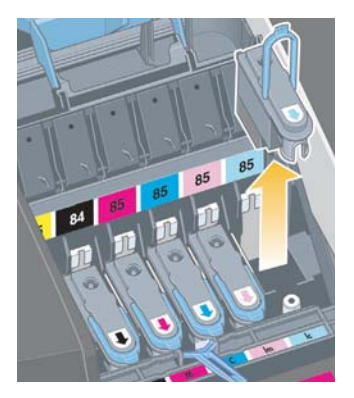

5. Vergewissern Sie sich, dass sich über den Druckkopfkontakten kein Klebeband mehr befindet. Entfernen Sie ggf. das Klebeband.

**Reinigen eines Druckkopfs (Fortsetzung)**

- 6. Reinigen Sie die Kontakte vorsichtig mit einem sauberen, weichen und fusselfreien Tuch.
- 7. Sollten die Kontakte immer noch verschmutzt sein...

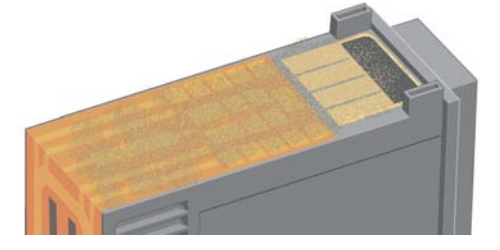

...feuchten Sie das Tuch mit destilliertem Wasser leicht an und reinigen die Kontakte so lange, bis sie sauber sind.

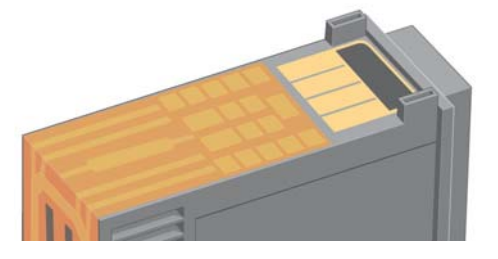

8. Legen Sie den Druckkopf mit den Tintenstrahldüsen nach oben auf ein Papiertuch, und lassen Sie ihn mindestens fünf Minuten lang trocknen.

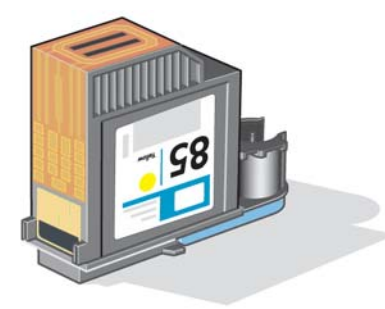

9. Während der Druckkopf trocknet, reinigen Sie die Kontakte im Inneren des Wagens auf die gleiche Art und Weise.

## **Reinigen eines Druckkopfs (Fortsetzung)**

10.Warten Sie, bis die Kontakte am Druckkopf und im Wageninneren trocken sind. Setzen Sie anschließend den Druckkopf ein, und klappen Sie den Griff wieder zu. Drücken Sie den Druckkopf beim Einsetzen an beiden Enden gleichmäßig nach unten, um den richtigen Sitz sicherzustellen.

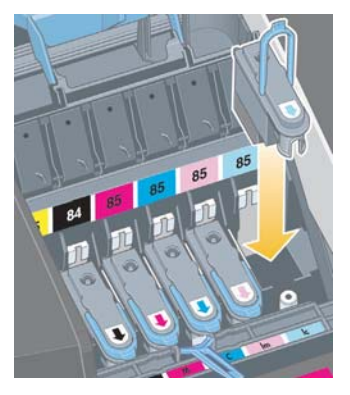

- 11.Ziehen Sie die Druckkopfabdeckung nach vorne, damit die Verriegelung an der Vorderkante richtig einrastet, und schieben Sie die Abdeckung dann nach hinten, um sie zu schließen.
- 12.Schließen Sie das Netzkabel des Druckers wieder an.
- 13.Schließen Sie zuerst den hinteren und dann den vorderen Teil der äußeren Klappe.
- 14.Wir empfehlen dringend, dass Sie im Anschluss eine Farbkalibrierung durchführen und die Druckköpfe ausrichten, damit eine optimale Druckqualität gewährleistet ist. Die entsprechenden Anweisungen finden Sie unter "Durchführen einer Farbkalibrierung" auf Seite 3 und "Ausrichten von Druckköpfen" auf Seite 35.

Während der Ausrichtung muss sich Papier im Fach befinden (Sie können das günstigste Papier verwenden). Die Kalibrierung vor der Ausrichtung kann eine Weile dauern, insbesondere dann, wenn mehrere Druckköpfe herausgenommen und wieder eingesetzt wurden. Prüfen Sie, ob ein Häkchen auf dem Ausrichtungsausdruck ausgegeben wird. Das Häkchen muss zyanfarben sein.

15.Vergewissern Sie sich, dass das Druckkopfsymbol auf dem Bedienfeld nicht mehr blinkt. Der Druckkopf wurde dann richtig eingesetzt.

## **Wechseln von Druckköpfen**

Falls eines der Druckkopfsymbole auf dem Bedienfeld blinkt (siehe Seite 63), ist der zugehörige Druckkopf defekt oder muss überprüft werden. Prüfen Sie dann, ob der Druckkopf richtig eingesetzt ist, und reinigen Sie die Druckkopfkontakte (siehe Seite 27). Sollte das Problem weiterhin auftreten, tauschen Sie den Druckkopf aus.

- 1. Öffnen Sie den vorderen Teil der Klappe rechts am Drucker.
- 2. Öffnen Sie den zweiten (hinteren) Teil der Klappe, und kippen Sie ihn vollständig nach hinten. Der Druckwagen fährt nun nach links und wieder zurück nach rechts. *Warten Sie, bis der Wagen stoppt.*

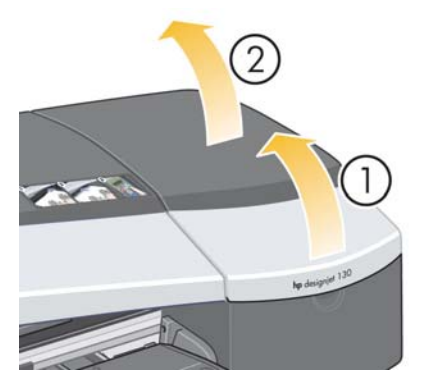

3. Ziehen Sie die Druckkopfabdeckung nach oben und nach vorne, damit sich die vordere Verriegelung löst. Drücken Sie dann die ganze Abdeckung nach hinten, damit die Druckköpfe sichtbar werden.

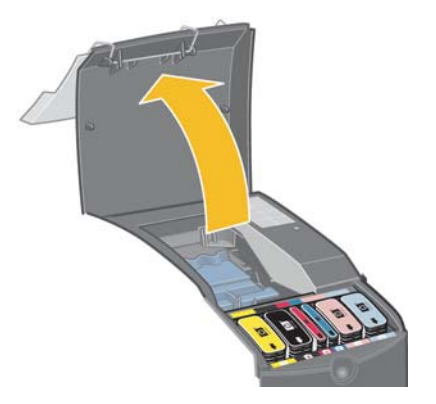

4. Führen Sie anschließend für jeden auszuwechselnden Druckkopf die folgenden Schritte aus:

**Wechseln von Druckköpfen (Fortsetzung)**

• Klappen Sie oben am Druckkopf den kleinen Griff hoch, und ziehen Sie damit den Druckkopf senkrecht nach oben aus dem Drucker heraus.

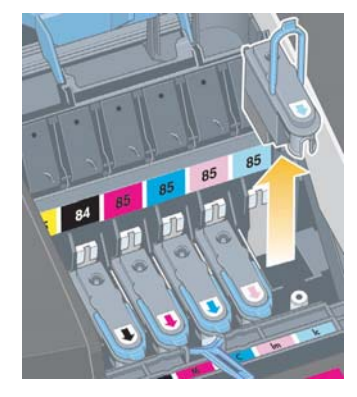

• Entfernen Sie am neuen Druckkopf den Klebestreifen, der die elektrischen Kontakte und die Tintenstrahldüsen schützt.

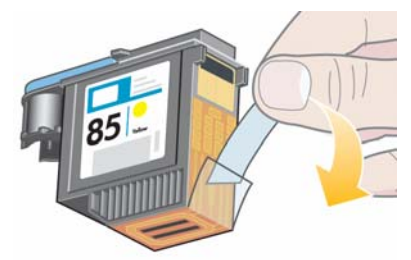

• Setzen Sie den neuen Druckkopf ein, und klappen Sie den kleinen Griff zu.

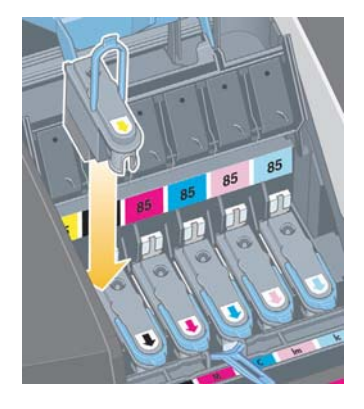

**Wechseln von Druckköpfen (Fortsetzung)**

• Drücken Sie den Druckkopf vorsichtig in seinen Schacht, bis er fest sitzt.

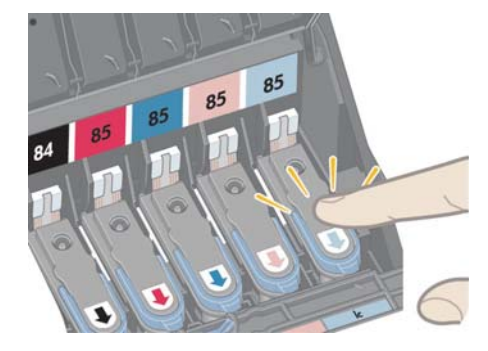

Wiederholen Sie diese Schritte für alle auszuwechselnden Druckköpfe.

5. Ziehen Sie nach dem Austausch die Druckkopfabdeckung nach vorne, damit die Verriegelung an der Vorderkante richtig einrastet, und schieben Sie die Abdeckung dann nach hinten, um sie zu schließen.

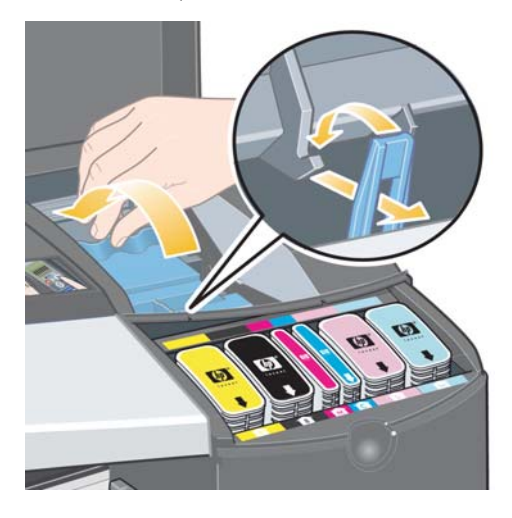

6. Schließen Sie zuerst den hinteren und dann den vorderen Teil der Klappe. Nachdem Sie die Klappe geschlossen haben, führt der Drucker automatisch interne Kalibrierungen mit dem Druckkopf und danach die Ausrichtung aus. Während der Ausrichtung muss sich Papier im Fach befinden (Sie können das günstigste Papier verwenden). Kalibrierungen vor der Ausrichtung sind zeitintensiv, besonders wenn mehrere Druckköpfe ausgewechselt wurden.

## **Wechseln von Druckköpfen (Fortsetzung)**

7. Vergewissern Sie sich, dass das Druckkopfsymbol auf dem Bedienfeld nicht mehr blinkt. Der Druckkopf wurde dann erfolgreich ausgetauscht.

Führen Sie eine Farbkalibrierung wie unter "Durchführen einer Farbkalibrierung" auf Seite 3 beschrieben aus.

Ausführlichere Informationen zum Austauschen eines Druckkopfs finden Sie unter *Wechseln von Druckköpfen* auf der CD mit *Treibern und Dokumentation für den HP Designjet*.

## **Ausrichten von Druckköpfen**

Falsch ausgerichtete Druckköpfe führen zu einer schlechteren Druckqualität.

Sie benötigen zum Ausrichten der Druckköpfe das HP Designjet Systemwartungsprogramm. Es wird normalerweise bei der Installation der Software (Druckertreiber) für Ihren Drucker von der CD mit *Treibern und Dokumentation für den HP Designjet* automatisch installiert.

Für einige Funktionen des HP Designjet Systemwartungsprogramms wird eine Internetverbindung benötigt, jedoch nicht für die Kalibrierung der Druckköpfe

(siehe "Nähere Informationen zur HP Designjet Systemwartung" auf Seite 67).

So richten Sie die Druckköpfe aus:

- 1. Legen Sie mindestens 5 Blatt Papier im Format A4 oder Letter in das Zufuhrfach ein.
- 2. Starten Sie das HP Designjet Systemwartungsprogramm (siehe "Verwenden der HP Designjet Systemwartung" auf Seite 40).
- 3. Klicken Sie im Programm zuerst auf *Druckkopfwartung* und dann auf *Druckköpfe ausrichten*.
- 4. Der Drucker druckt nun eine Ausrichtungsseite. Prüfen Sie, ob auf der Seite ein Häkchen gedruckt wurde. Das Häkchen muss zyanfarben sein. Wenn es nicht vorhanden ist, führen Sie die Ausrichtung erneut durch.
# **Zugreifen auf den Druckertreiber**

#### **So greifen Sie auf den Mac-Druckertreiber zu**:

- 1. Öffnen Sie das zu druckende Dokument in der Anwendung, in der Sie es erstellt oder geändert haben.
- 2. Klicken Sie im Menü *Ablage* auf *Papierformat*, und wählen Sie die gewünschten Seiteneinstellungen aus.
- 3. Klicken Sie im Menü *Ablage* auf *Drucken*, und wählen Sie die gewünschten Druckeinstellungen aus.

Einzelheiten zur Verwendung des Mac-Druckertreibers finden Sie auf der CD mit *Treibern und Dokumentation für den HP Designjet*.

Führen Sie die Schritte für Ihre Windows-Version aus, **um auf den Windows-Druckertreiber zuzugreifen:**

## **Windows XP**

- 1. Klicken Sie in der Windows-Taskleiste auf die Schaltfläche *Start*.
- 2. Zeigen Sie auf *Systemsteuerung* und danach auf *Drucker und Faxgeräte*.
- 3. Klicken Sie mit der rechten Maustaste auf das Symbol Ihres Druckers, und wählen Sie *Druckeinstellungen*.

### **Windows 2000**

- 1. Klicken Sie in der Windows-Taskleiste auf die Schaltfläche *Start*.
- 2. Zeigen Sie auf *Einstellungen*, und klicken Sie auf *Drucker*.
- 3. Klicken Sie mit der rechten Maustaste auf das Symbol Ihres Druckers, und wählen Sie *Druckeinstellungen*.

### **Windows 98 und Windows Me**

- 1. Klicken Sie in der Windows-Taskleiste auf die Schaltfläche *Start*.
- 2. Zeigen Sie auf *Einstellungen*, und klicken Sie auf *Drucker*.
- 3. Klicken Sie mit der rechten Maustaste auf das Symbol Ihres Druckers, und wählen Sie *Eigenschaften*.

Einzelheiten zur Verwendung des Windows-Druckertreibers finden Sie auf der CD mit *Treibern und Dokumentation für den HP Designjet*.

# **Drucken in Adobe Photoshop**

Diese Empfehlungen helfen Ihnen, beim Drucken in Adobe Photoshop die besten Ergebnisse mit Ihrem HP Designjet zu erzielen. Stellen Sie aber vorher sicher, dass die Papiersorte, die Sie verwenden möchten, auf dem Drucker für den gewünschten Druckmodus farbkalibriert ist (siehe "Durchführen einer Farbkalibrierung" auf Seite 3).

#### **Konfigurieren der Photoshop-Farbeinstellungen**

- 1. Öffnen Sie Photoshop.
- 2. (Windows) Klicken Sie auf *Bearbeiten* > *Farbeinstellungen*.

(Mac OS X) Klicken Sie auf *Photoshop* > *Farbeinstellungen*.

- 3. Vergewissern Sie sich, dass die Option *Erweiterter Modus* aktiviert ist.
- 4. Wählen Sie als Standard-Arbeitsfarbraum *AdobeRGB 1998* aus.
- 5. Wählen Sie im Abschnitt *Farbmanagement-Richtlinien* die Option *Eingebettete Profile beibehalten* aus, und aktivieren Sie die Felder *Profilfehler* und *Fehlende Profile*.

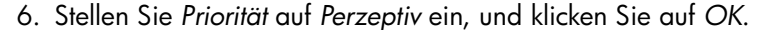

# **Öffnen des RGB-Bildes in Photoshop**

Wenn in das Bild ein ICC-Profil eingebettet ist, klicken Sie auf *Akzeptieren*. Wählen Sie andernfalls *RGB-Arbeitsfarbraum zuweisen: AdobeRGB*.

### **Soft-Proofing (optional)**

Wenn Sie mit dem HP Designjet 90gp oder 130gp (nur in Europa, Afrika und im Nahen Osten verfügbar) arbeiten oder über ein Monitorkalibrierungsgerät verfügen, können Sie durch Soft-Proofing auf dem Bildschirm die Farben sehen, die der Drucker ausgibt. Farbprobleme sind dadurch früher zu erkennen. Weitere Informationen hierzu finden Sie in der Photoshop-Dokumentation.

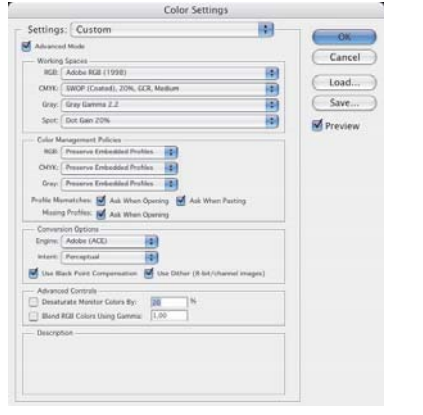

**Deutsch**

# **Drucken in Adobe Photoshop (Fortsetzung)**

## **Drucken des Bildes**

- 1. Klicken Sie auf *Datei* > *Drucken mit Vorschau* (bzw. in älteren Photoshop-Versionen auf *Druckoptionen*), und aktivieren Sie die Option *Weitere Optionen einblenden*.
- 2. Klicken Sie im zugehörigen Dropdown-Menü auf *Farbmanagement*. Klicken Sie unter *Quellfarbraum* auf *Dokument*.

3. Wählen Sie im Bereich

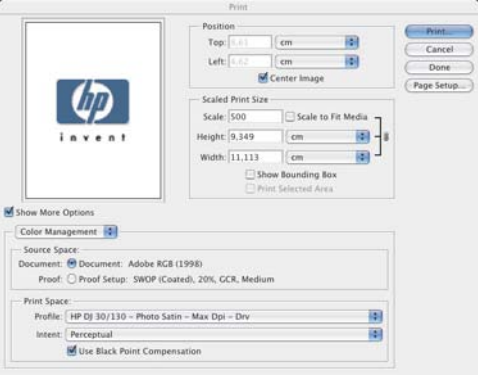

- *Druckfarbraum* in der Dropdown-Liste *Profil* das Profil für die gewünschte Papiersorte und Druckqualität aus (siehe "Auswählen der Papiersorte" auf Seite 24).
- 4. Wählen Sie im Bereich *Druckfarbraum* in der Dropdown-Liste *Priorität* den Eintrag *Perzeptiv* aus.
- 5. Danach müssen Sie die Einstellungen im Druckertreiber festlegen. Die Vorgehensweise ist je nach Betriebssystem unterschiedlich. In den folgenden beiden Abschnitten finden Sie Anleitungen zu Mac OS und Windows.

# **Mac OS-Treiber: Zugreifen auf die Druckereinstellungen**

- 1. Klicken Sie auf *Drucken*.
- 2. Wählen Sie Ihren Drucker aus.
- 3. Öffnen Sie den Ausschnitt *Papiersorte/Qualität* (Paper Type/Quality).
- 4. Wählen Sie unter *Papiersorte* (Paper type) die Sorte aus, für die Sie bereits ein Druckfarbraumprofil festgelegt haben (siehe "Auswählen der Papiersorte" auf Seite 24).

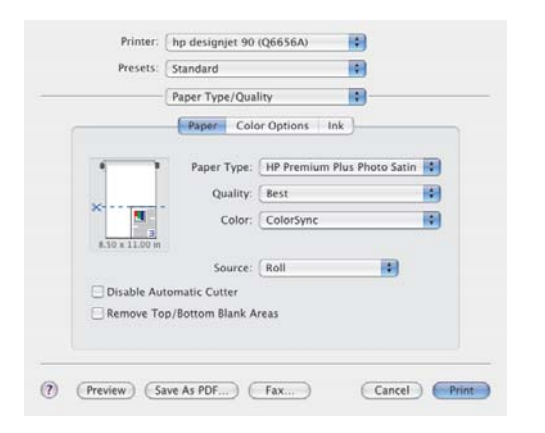

# **Drucken in Adobe Photoshop (Fortsetzung)**

- 5. Wählen Sie unter *Qualität* (Quality) die Druckqualität aus, für die Sie bereits ein Druckfarbraumprofil festgelegt haben.
- 6. Wählen Sie unter *Farbe* die Einstellung *Farbverwaltung durch Anwendung* (Application managed colors) aus.

HINWEIS: Wenn Sie unter Mac OS X.4 mit Adobe Photoshop CS.2 arbeiten, sind manche Farbeinstellungen nicht verfügbar. Der Treiber überprüft die Einstellungen, die Sie über den Photoshop-Befehl *Drucken mit Vorschau* vorgenommen haben, und lässt nur die für das Drucken geeigneten Farbeinstellungen zu. Dadurch ist der richtige Farbpfad zwischen Anwendung und Treiber gewährleistet.

7. Klicken Sie auf *Drucken*.

### **Windows-Treiber: Zugreifen auf die Druckereinstellungen**

- 1. Klicken Sie auf *Drucken*.
- 2. Wählen Sie Ihren Drucker aus.
- 3. Klicken Sie auf *Eigenschaften*.
- 4. Öffnen Sie die Registerkarte *Papier/Qualität*.
- 5. Wählen Sie unter *Papiersorte* Papiersorte und Druckqualität aus, für die Sie bereits ein Druckraumprofil ausgewählt haben (siehe "Auswählen der Papiersorte" auf Seite 24).
- 6. Klicken Sie auf das Register *Farbe*.
- 7. Klicken Sie unter *Farboptionen* auf *Manuell*.
- 8. Wählen Sie unter *Farbverwaltung* die Einstellung *Farbverwaltung durch Anwendung* (Application managed colors) aus.

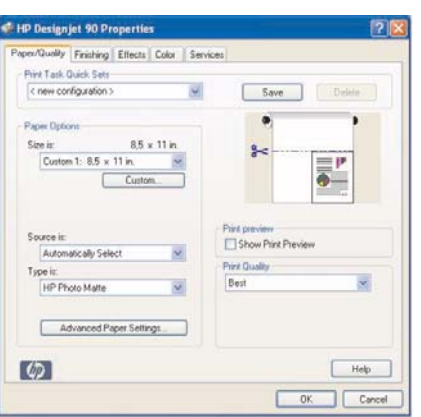

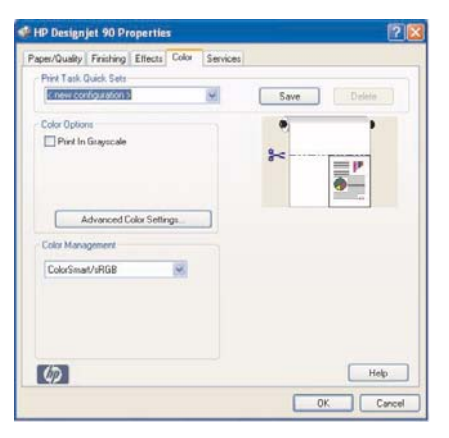

# **Verwenden der HP Designjet Systemwartung**

So verwenden Sie das HP Designjet Systemwartungsprogramm:

- 1. Starten Sie das HP Designjet Systemwartungsprogramm wie unten für Ihr Betriebssystem beschrieben:
	- Windows: Rufen Sie den Druckertreiber wie unter "Zugreifen auf den Druckertreiber" auf Seite 36 beschrieben auf. Klicken Sie auf die Registerkarte *Dienste* des Treibers und danach auf die Schaltfläche *Druckerstatus* (Status of my Printer).
	- *Mac OS 9 and X:* Doppelklicken Sie auf dem Schreibtisch auf das Symbol des HP Designjet Systemwartungsprogramms. In Mac OS X können Sie das Dienstprogramm auch über Print Center oder das Printer Setup Utility starten: Wählen Sie Ihren Drucker aus und klicken Sie auf *Konfigurieren*.

Wenn die Schaltfläche *Druckerstatus* (Status of my Printer) nicht vorhanden oder inaktiv ist (Windows) bzw. auf dem Schreibtisch kein Symbol angezeigt wird (Mac), dann ist das HP Designjet Systemwartungsprogramm nicht auf Ihrem Computer installiert. Dies ist normal, wenn Ihr Drucker im Netzwerk von einem Druckserver verwaltet wird (d. h. wenn er in der Druckerliste z. B. als "HP130 an IHREM\_DRUCKSERVER" angezeigt wird). Das Systemwartungsprogramm für den HP Designjet wird normalerweise nicht auf Ihrem Computer, sondern auf dem Druckserver installiert. Wenn der Drucker jedoch von Ihrem Computer verwaltet wird und das Dienstprogramm nicht installiert ist, müssen Sie es von der CD mit *Treibern und Dokumentation für den HP Designjet* (für Ihr Betriebssystem) entsprechend der Anleitung auf dem CD-Heft installieren.

2. Wenn eine Internetverbindung besteht, können Sie auf verschiedenen Online-Dienste zugreifen, die Ihnen beim Beheben von Druckerproblemen helfen und das Herunterladen von Firmware-Aktualisierungen für Ihren Drucker ermöglichen (siehe "Nähere Informationen zur HP Designjet Systemwartung" auf Seite 67).

Aber auch ohne Internetverbindung sind mehrere Funktionen verfügbar, wie beispielsweise *Farbkalibrierung*, *Papierzufuhr kalibrieren* (nur 130), **Druckkopfwartung und Druckqualität prüfen (siehe "Nähere Informationen zur** HP Designjet Systemwartung" auf Seite 67).

# **Drucken der Seiten mit Informationen über den Drucker**

Legen Sie mindestens drei leere Blätter in das Zufuhrfach ein (das Format A4 bzw. Letter genügt).

Halten Sie die *Netztaste* gedrückt, und drücken Sie viermal die Taste *OK* (obere rechte Taste). Es werden nun drei Seiten mit Informationen über den Drucker und seine Peripheriegeräte ausgedruckt.

# **Überprüfen des Druckers**

Nach dem Einrichten des Druckers und nach Wartungsmaßnahmen sollten Sie die Druckerkonfiguration und Druckqualität mit einem Testausdruck überprüfen.

So drucken Sie eine Testseite:

- 1. Stellen Sie sicher, dass sich ein leeres Blatt im Format A4 bzw. Letter oder eine Papierrolle im Drucker befindet.
- 2. Starten Sie das HP Designjet Systemwartungsprogramm wie unter "Verwenden der HP Designjet Systemwartung" auf Seite 40 beschrieben.
- 3. Klicken Sie auf *Bildqualität prüfen* (Check image quality).
- 4. Folgen Sie dann den Anweisungen auf dem Bildschirm.

# **Problem: Das Zufuhrfach lässt sich nicht richtig einsetzen**

Wenn beim Einsetzen des Zufuhrfachs Probleme auftreten, versuchen Sie, das Fach zwei- oder dreimal einzusetzen und herauszunehmen. Dadurch wird das Problem in der Regel behoben. Falls nicht, prüfen Sie, ob sich die Verriegelungen in der richtigen Position befinden.

Beachten Sie, dass die Abbildung unten die Drucker HP Designjet 90/130 zeigt.

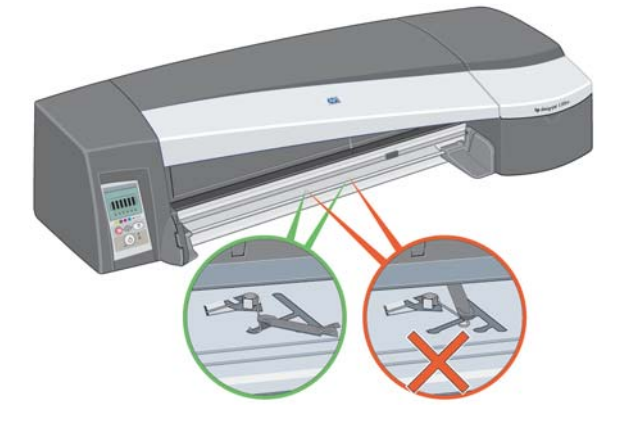

Innerhalb der Öffnung für das Zufuhrfach befinden sich Verriegelungen mit Zugfedern. Wenn sich diese in der falschen Position befinden, kann das Zufuhrfach nicht richtig eingesetzt werden.

Die beiden Verriegelungen müssen nach vorne zeigen. Ziehen Sie sie ggf. in Ihre Richtung.

Wenn die Verriegelungen beim Einsetzen des Zufuhrfachs nach hinten gedrückt werden, muss ein Klicken zu hören sein. Sie müssen dieses Geräusch auch hören, wenn die Verriegelungen beim Herausziehen des Zufuhrfachs von den Federn nach vorne gedrückt werden.

# **Problem: Blattpapier ist im Drucker gestaut (HP Designjet 30)**

1. Drücken Sie am Bedienfeld des Druckers die Taste "OK" (obere rechte Taste).

Wenn das Problem dadurch nicht gelöst wird, fahren Sie wie folgt fort:

- 2. Schalten Sie den Drucker aus.
- 3. Nehmen Sie das Papier aus dem Fach. Wenn gestautes Papier zu sehen ist, ziehen Sie es heraus.
- 4. Öffnen Sie die obere Abdeckung, und ziehen Sie das stecken gebliebene Papier heraus. Achten Sie dabei darauf, dass Sie keine internen Teile des Druckers beschädigen oder bewegen.
- 5. Nehmen Sie den hinteren Pfad vorsichtig ab, indem Sie die Tasten an beiden Seiten drücken und ihn dann *gerade* herausziehen. *Wenn Sie den Pfad nicht gerade herausziehen, können Sie den Papiersensor beschädigen.*

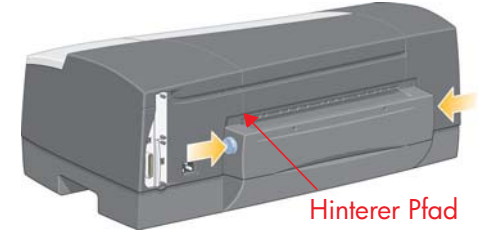

Nach der Abnahme des hinteren Pfads können Sie von der Rückseite her in das Innere des Druckers fassen.

Ziehen Sie Papier heraus, das im Drucker stecken geblieben ist und das Sie von der Rückseite aus erreichen können. Bringen Sie den hinteren Pfad wieder fest an.

6. Schalten Sie den Drucker ein. Falls sich die Druckqualität nach Beheben des Papierstaus verschlechtert, sollten Sie die Druckköpfe reinigen und ausrichten (siehe "Ausrichten von Druckköpfen" auf Seite 35).

**Deutsch**

# **Problem: Blattpapier ist im Drucker gestaut (HP Designjet 90/130)**

1. Drücken Sie am Bedienfeld des Druckers die Taste "OK" (obere rechte Taste).

Wenn das Problem dadurch nicht gelöst wird, fahren Sie wie folgt fort:

- 2. Schalten Sie den Drucker aus.
- 3. Nehmen Sie das Papier aus dem Fach. Wenn gestautes Papier zu sehen ist, ziehen Sie es heraus.
- 4. Öffnen Sie die obere Abdeckung, und ziehen Sie das stecken gebliebene Papier heraus.

Achten Sie dabei darauf, dass Sie keine internen Teile des Druckers beschädigen oder bewegen.

- 5. Befindet sich eine Papierrolle an der Rückseite des Druckers, nehmen Sie sie aus der Halterung.
- 6. Nehmen Sie den hinteren Pfad vorsichtig ab, indem Sie die Tasten an beiden Seiten drücken und ihn dann *gerade* herausziehen. *Wenn Sie den Pfad nicht gerade herausziehen, können Sie den Papiersensor beschädigen*. Die Abbildungen unten zeigen die Rückseite des Druckers ohne die automatische Rollenzufuhr.

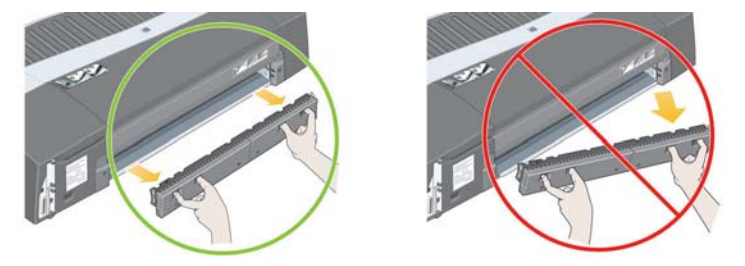

Nach der Abnahme des hinteren Pfads können Sie von der Rückseite her in das Innere des Druckers fassen.

Ziehen Sie das Papier heraus, das im Drucker stecken geblieben ist und das Sie von der Rückseite aus erreichen können. Bringen Sie den hinteren Pfad wieder fest an.

7. Schalten Sie den Drucker ein.

Falls sich die Druckqualität nach Beheben des Papierstaus verschlechtert, sollten Sie die Druckköpfe reinigen und ausrichten (siehe "Ausrichten von Druckköpfen" auf Seite 35).

# **Problem: Eine Papierrolle ist gestaut**

Dieser Abschnitt ist nur dann relevant, wenn eine Rollenzufuhr am Drucker angebracht ist.

- 1. Schalten Sie den Drucker aus.
- 2. Prüfen Sie alle Stellen, an denen die Rolle eingeklemmt sein könnte:
	- Nehmen Sie das vordere Papierfach heraus. Sie können nun durch einen Schlitz in der Vorderseite in den Drucker hineinsehen. Wenn Papier zu sehen ist, lösen und entfernen Sie es.
	- Öffnen Sie die obere Abdeckung. Achten Sie darauf, dass Sie dabei keine internen Teile des Druckers beschädigen oder bewegen. Wenn Papier in den Rädern des Druckers eingeklemmt ist, lösen und entfernen Sie es.
	- Entladen Sie die Papierrolle, und nehmen Sie die Spindel aus ihren Halterungen. Die Anweisungen für den HP Designjet 90 finden Sie im Abschnitt "Entladen einer Papierrolle (HP Designjet 90)" auf Seite 15. Die Anweisungen für den HP Designjet 130 finden Sie im Abschnitt "Entladen einer Papierrolle (HP Designjet 130)" auf Seite 18.
	- Nehmen Sie den hinteren Pfad ab, indem Sie die Tasten an beiden Seiten drücken und ihn dann gerade herausziehen. Wenn Sie den Pfad nicht gerade herausziehen, können Sie den Papiersensor beschädigen. Wenn Papier in den Rollen des Druckers eingeklemmt ist, lösen und entfernen Sie es.
- 3. Bringen Sie anschließend das Papierfach und den hinteren Pfad wieder richtig an, und schließen Sie die obere Abdeckung.
- 4. Schalten Sie den Drucker ein.
- 5. Bevor Sie die Papierrolle wieder laden, müssen Sie ihren Anfang so schneiden, dass er absolut gerade und im rechten Winkel zu den Seiten des Papiers ist.

Falls sich die Druckqualität nach Beheben des Papierstaus verschlechtert, sollten Sie die Druckköpfe reinigen und ausrichten (siehe "Ausrichten von Druckköpfen" auf Seite 35).

**Problem: Ein Druckkopfsymbol blinkt**

Wenn ein Druckkopf defekt ist oder überprüft werden muss, blinkt das zugehörige Symbol auf dem Bedienfeld.

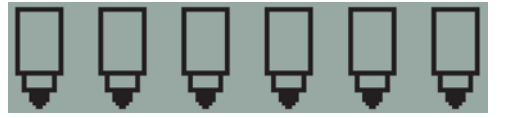

Vergewissern Sie sich, dass der Druckkopf richtig eingesetzt ist. Wenn dies nicht die Ursache des Problems ist, müssen wahrscheinlich die Druckkopfkontakte gereinigt werden. Zur Reinigung benötigen Sie die folgenden Materialien:

- Ein sauberes, weiches, fusselfreies Tuch oder Gewebe, das auch im nassen Zustand nicht zerfällt oder fusselt (z. B. einen Kaffeefilter)
- Destilliertes oder gefiltertes Wasser
- Papiertücher

Vergewissern Sie sich, dass der Drucker eingeschaltet ist, und fahren Sie wie folgt fort:

- 1. Öffnen Sie den vorderen Teil der Klappe rechts am Drucker.
- 2. Öffnen Sie den zweiten (hinteren) Teil der Klappe, und kippen Sie ihn vollständig nach hinten. Der Druckwagen fährt nun nach links und wieder zurück nach rechts. *Warten Sie, bis der Wagen stoppt*. Wenn der Wagen zum Stillstand gekommen ist, ziehen Sie das Netzkabel des Druckers ab.

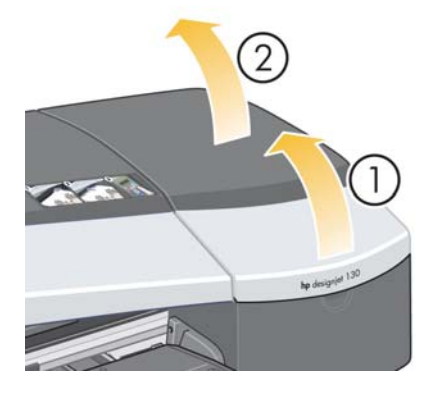

# **Problem: Ein Druckkopfsymbol blinkt (Fortsetzung)**

3. Pull the printhead cover up and towards you, so that the hook at the front unlatches itself, and then push the whole cover back so that the printheads are exposed.

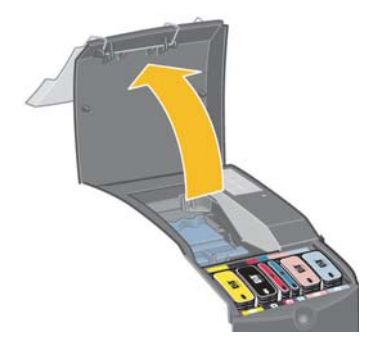

- 4. Remove the failed printhead by lifting the small handle at the top front and using it to pull the printhead vertically up and out of the printer.
- 5. Ensure that no tape is covering the printhead contacts.
- 6. Gently wipe the printhead contacts with a clean, soft, lint-free cloth.

**Problem: Ein Druckkopfsymbol blinkt (Fortsetzung)**

7. Sollten die Kontakte immer noch verschmutzt sein...

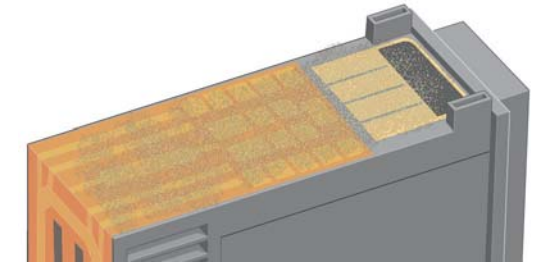

...feuchten Sie das Tuch mit destilliertem Wasser leicht an und reinigen die Kontakte so lange, bis sie sauber sind.

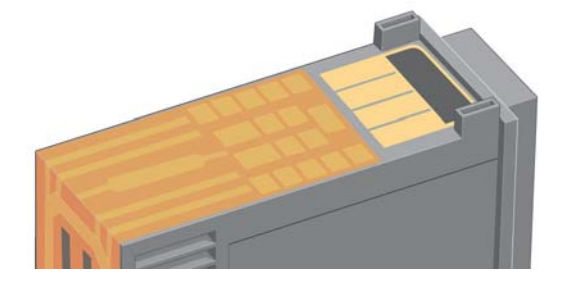

- 8. Legen Sie den Druckkopf auf ein Papiertuch, und lassen Sie ihn mindestens fünf Minuten lang trocknen.
- 9. Während der Druckkopf trocknet, reinigen Sie die Kontakte im Inneren des Wagens auf die gleiche Art und Weise.

# **Problem: Ein Druckkopfsymbol blinkt (Fortsetzung)**

10.Warten Sie, bis die Kontakte am Druckkopf und im Wageninneren trocken sind. Setzen Sie anschließend den Druckkopf ein, und klappen Sie den Griff wieder zu. Drücken Sie den Druckkopf beim Einsetzen an beiden Enden gleichmäßig nach unten, um den richtigen Sitz sicherzustellen.

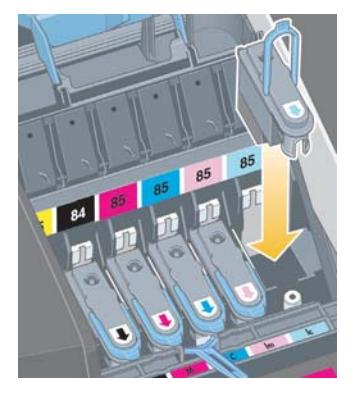

- 11.Drücken Sie den Druckkopf vorsichtig in seinen Schacht, bis er fest sitzt.
- 12.Ziehen Sie die Druckkopfabdeckung nach vorne, damit die Verriegelung an der Vorderkante richtig einrastet, und schieben Sie die Abdeckung dann nach hinten, um sie zu schließen.
- 13.Schließen Sie das Netzkabel des Druckers wieder an.
- 14.Schließen Sie zuerst den hinteren und dann den vorderen Teil der äußeren Klappe. Nachdem Sie die Klappe geschlossen haben, führt der Drucker automatisch interne Kalibrierungen mit dem Druckkopf durch und überprüft die Ausrichtung. Während der Ausrichtung muss sich Papier im Fach befinden (Sie können das günstigste Papier verwenden). Die Kalibrierung vor der Ausrichtung kann eine Weile dauern, insbesondere, wenn mehrere Druckköpfe herausgenommen und wieder eingesetzt wurden. Prüfen Sie, ob ein Häkchen auf dem Ausrichtungsausdruck ausgegeben wird. Das Häkchen muss zyanfarben sein.
- 15.Vergewissern Sie sich, dass das Druckkopfsymbol auf dem Bedienfeld nicht mehr blinkt. Der Druckkopf wurde dann erfolgreich eingesetzt.

Sollte das Problem weiterhin bestehen, tauschen Sie den Druckkopf aus (siehe "Reinigen eines Druckkopfs" auf Seite 27).

# **Problem: Die Farben lassen zu wünschen übrig**

Wenn die Farben der Ausdrucke nicht wie erwartet ausfallen, gehen Sie wie folgt vor:

- 1. Vergewissern Sie sich, dass auf dem Drucker eine Farbkalibrierung für die gewünschte Papiersorte und Druckqualität ausgeführt wurde (siehe "Durchführen einer Farbkalibrierung" auf Seite 3).
- 2. Prüfen Sie die Farboptionen im Dialogfeld "Drucken". Ein Beispiel für eine bestimmte Anwendung finden Sie unter "Drucken in Adobe Photoshop" auf Seite 37.
- 3. Weitere Informationen zum Farbdruck finden Sie auf der CD mit *Treibern und Dokumentation für den HP Designjet*.

*Wichtig: Um optimale Ergebnisse zu erzielen, verwenden Sie ausschließlich die von HP empfohlenen Tintenpatronen und Druckmedien.*

# **Problem: Schlechte Druckqualität**

Wenn sich die Qualität Ihrer Ausdrucke verschlechtert, gehen Sie wie folgt vor:

- 1. Prüfen Sie, ob der Drucker gereinigt werden muss. Wenn dies der Fall ist, finden Sie die entsprechenden Anweisungen auf der CD mit *Treibern und Dokumentation für den HP Designjet*.
- 2. Weitere Informationen zu den anderen Gründen für eine Verschlechterung der Druckqualität finden Sie auf der CD mit *Treibern und Dokumentation für den HP Designjet*.

*Wichtig: Um optimale Ergebnisse zu erzielen, verwenden Sie ausschließlich die von HP empfohlenen Tintenpatronen und Druckmedien.*

### **Problem: Die Seite wird nicht oder nur teilweise gedruckt**

Wenn die Seite nicht oder nur teilweise gedruckt wird, müssen Sie zwei Dinge überprüfen:

- Ist der Drucker richtig an das Netzwerk angeschlossen? Wenn der Drucker nicht richtig angeschlossen oder das Netzwerk ausgelastet ist, wird möglicherweise nicht das gesamte Dokument gedruckt.
- Ist der Druckjob gültig? Wenn der Druckjob nicht gültig ist, haben Sie den Drucker angewiesen, eine Operation auszuführen, die nicht möglich ist.

### **Überprüfen der Netzwerkkommunikation**

Prüfen Sie zuerst, ob das Druckerkabel und ein evtl. vorhandenes Netzwerkkabel richtig an den Drucker angeschlossen sind. Wenn Sie ein Parallelkabel verwenden, vergewissern Sie sich, dass es fest eingesteckt ist und mit IEEE 1284 kompatibel ist.

Überprüfen Sie je nach Verbindungsart die bidirektionale Kommunikation oder die gemeinsame Nutzung des Druckeranschlusses:

- USB: Wenn Sie den USB-Anschluss gemeinsam mit anderen Geräten nutzen, liegt vielleicht ein Konflikt zwischen dem Drucker und diesen Geräten (z. B. Zip-Laufwerke oder Scanner) vor. Verwenden Sie daher den USB-Anschluss nicht mehr für andere Geräte.
- Parallel: Deaktivieren Sie die bidirektionale Kommunikation, oder nutzen Sie den parallelen Anschluss nicht mehr gemeinsam mit anderen Geräten.
- Netzwerk: Vergewissern Sie sich, dass alle Netzwerkgeräte 100 MBit/s unterstützen. Wenn Ihr Netzwerk nur für 10 MBit/s ausgelegt ist und viele Daten gesendet werden, kann die Kommunikation zwischen Ihrem Computer und dem Drucker unterbrochen werden.

Überprüfen Sie die Kommunikation mit dem Drucker mit dem Dienstprogramm Ping:

- (Windows) Klicken Sie im Menü *Start* auf *Ausführen*. Geben Sie anschließend den Befehl **ping** und danach die IP-Adresse des Druckers ein. Beispiel: **ping 192.168.0.3**.
- (Mac OS) Klicken Sie auf *Programme* > *Dienstprogramme* > *Netzwerk-Dienstprogramm*. Öffnen Sie den Ausschnitt *Ping*, und geben Sie die IP-Adresse des Druckers ein.

Der Ping-Befehl muss nun die Meldung anzeigen, dass der Drucker erreichbar ist. Wenn dies nicht der Fall ist, überprüfen Sie die Netzwerkkonfiguration. Die entsprechenden Informationen finden Sie auf der CD mit *Treibern und Dokumentation für den HP Designjet*.

**Problem: Die Seite wird nicht oder nur teilweise gedruckt (Fortsetzung)**

### **Überprüfen der Gültigkeit des Druckjobs**

Prüfen Sie zuerst, ob Fehlermeldungen von der Drucksoftware oder vom Betriebssystem vorliegen, die auf den Grund des Problems hinweisen. Meldungen bezüglich des Speichers geben evtl. an, dass dem System nicht genügend Speicher zum Drucken des Bilds zur Verfügung steht.

Wenn keine Fehlermeldung angezeigt wird, prüfen Sie Folgendes:

- Ist das Bild zu groß für das ausgewählte Papierformat? Verwenden Sie ein größeres Papierformat, oder verkleinern Sie das Bild über ZoomSmart (nur Windows und Mac OS 9) oder die Skalierungsoptionen.
- Ist die Druckqualität (DPI) zu hoch eingestellt? Ein großes Bild mit einer hohen DPI-Einstellung benötigt möglicherweise mehr Speicher, als dem System oder dem Drucker zur Verfügung steht. Verringern Sie die DPI-Einstellung.
- Sind die gewählten Farbeinstellungen gültig? Überprüfen Sie, ob die ausgewählten Farbeinstellungen für die verwendete DPI-Einstellung und Papiersorte gültig sind.
- Ist die Papierquelle gültig? Wählen Sie nur *Rolle* aus, wenn am Drucker eine Rollenzufuhr angebracht ist.

Ist der Druckjob mit dem Drucker kompatibel? Vergewissern Sie sich unter Mac OS X, dass Sie für die Druckerkonfiguration *HP TCP/IP-Drucker* und nicht *TCP/IP-Drucker* gewählt haben. Wenn Sie *TCP/IP-Drucker* ausgewählt haben, erhält der Drucker PostScript-Daten, die er nicht interpretieren kann. Daher wird der Druckjob ignoriert.

# **Problem: Das Papier wird nicht aus dem Zufuhrfach eingezogen**

Wenn der Drucker kein Papier aus dem Zufuhrfach einzieht...

- 1. Vergewissern Sie sich, dass Sie die richtige Papierquelle für den Druckauftrag ausgewählt haben.
- 2. Prüfen Sie, ob das Papier richtig in das Zufuhrfach eingelegt ist:
	- Die Anweisungen für den HP Designjet 30 finden Sie im Abschnitt "Einlegen von Papier in das Zufuhrfach (HP Designjet 30)" auf Seite 8.
	- Die Anweisungen für den HP Designjet 90/130 finden Sie im Abschnitt "Einlegen von Papier in das Zufuhrfach (HP Designjet 90/130)" auf Seite 9.

Nehmen Sie das Papier aus dem Fach, und legen Sie es wieder ein.

3. Stellen Sie sicher, dass nicht zu viel Papier eingelegt ist. Legen Sie auf keinen Fall mehr als 70 Blatt Normalpapier, 50 Blatt gestrichenes Papier oder 20 Blatt Glanzpapier in das Fach ein (nähere Informationen finden Sie auf der CD mit *Treibern und Dokumentation für den HP Designjet*).

Beachten Sie, dass es sich bei der Markierung für die maximale Füllhöhe im Fach bestimmter Druckermodelle (siehe Abbildung unten) um eine theoretische Füllhöhe handelt, die möglicherweise nicht für das verwendete Papier gilt.

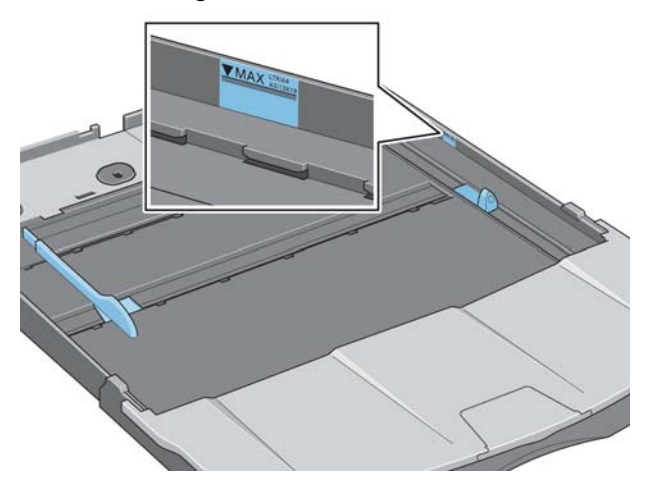

- 4. Wird das Fach durch einen ebenen und stabilen Gegenstand gestützt?
- 5. Das Problem kann auch durch gewelltes oder beschädigtes Papier hervorgerufen werden. Bewahren Sie das Papier in der Verpackung auf, wenn Sie es nicht brauchen, um diese Art von Problem zu vermeiden.

**Problem: Der Drucker lädt kein Papier über den vorderen Pfad oder aus dem Fach**

Wenn der Drucker das Papier nicht lädt...

- Vergewissern Sie sich, dass das Papier rechtsbündig am Fach anliegt.
- Wenn Sie Papier über den vorderen Pfad zuführen, drücken Sie immer zuerst die Taste "OK", um das Blatt zu laden, bevor Sie auf dem Computer den Druckjob senden.
- Das Problem kann auch durch gewelltes oder beschädigtes Papier hervorgerufen werden. Bewahren Sie das Papier in der Verpackung auf, wenn Sie es nicht brauchen, um diese Art von Problem zu vermeiden.
- Wenn Sie das Fach verwenden, müssen die Papierführungen richtig eingestellt sein.

**Problem: Der Drucker zieht zwei oder mehr Blätter zugleich ein**

Wenn der Drucker zwei oder mehr Blätter zugleich einzieht...

- Prüfen Sie, ob das Papier richtig in das Fach eingelegt ist (siehe "Einlegen von Papier in das Zufuhrfach (HP Designjet 90/130)" auf Seite 9). Nehmen Sie das Papier aus dem Fach, und legen Sie es wieder ein.
- Fächern Sie immer das Papier vor dem Einlegen an der kurzen Kante auf.

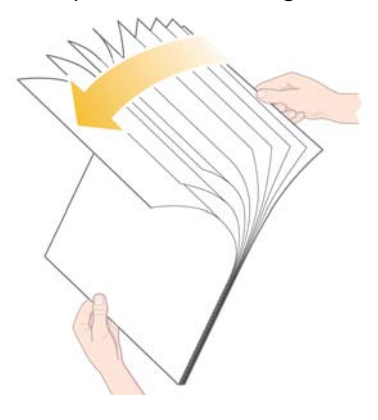

• Vergewissern Sie sich, dass das Papier nicht beschädigt ist. Bewahren Sie das Papier in der Originalverpackung auf, wenn Sie es nicht benötigen.

# **Problem: Die Druckausgabe erfolgt mit niedriger Auflösung**

Wenn die Auflösung eines Ausdrucks niedriger als erwartet ausfällt...

Einige Anwendungen rastern Bilder in geringer Auflösung, um sie auf dem Bildschirm darzustellen. Dies liegt daran, dass die Auflösung nicht höher als die des Bildschirms sein muss. Bevor Sie in einer Anwendung drucken, die eine Rasterung durchführt, rastern Sie das Bild mit hoher Auflösung.

Informationen darüber, ob Bilder auf dem Bildschirm in niedriger Auflösung dargestellt werden, und Hinweise zur Erstellung von Bildern mit hoher Auflösung finden Sie in der Dokumentation der betreffenden Anwendung.

Bei Verwendung von QuarkXpress ist zu beachten, dass Bilder in großen Dateien immer mit niedrigen Auflösungen gedruckt werden. Dies liegt daran, dass QuarkXpress Encapsulated PostScript mittels einer Vorschau des Bilds und nicht mit dem Bild selbst steuert, und diese Vorschau ausdruckt, d. h. die PostScript-Version und nicht die Rasterversion.

### **Problem: Der Drucker hat den Druckauftrag nicht erhalten**

Wenn der Drucker nicht auf den Druckjob reagiert, den Sie gesendet haben...

1. Überprüfen Sie, ob der Drucker richtig an den Computer angeschlossen ist.

Falls die Verbindung über ein Netzwerk hergestellt wird, drucken Sie die Seiten mit Informationen über den Drucker aus, indem Sie bei gedrückter *Netztaste* viermal die Taste *OK* drücken. Überprüfen Sie dann im Abschnitt zu TCP/IP, ob der *Status* den Wert *Bereit* hat. Notieren Sie sich die IP-Adresse und die Teilnetzmaske des Druckers, die sich beide im selben Abschnitt befinden.

- Wenn die IP-Adresse "0.0.0.0" oder "192.0.0.192" lautet, lesen Sie die Hinweise zur Konfiguration der IP-Adresse des Druckers auf der CD mit *Treibern und Dokumentation für den HP Designjet*.
- Wenn das Feld *Status* den Wert *Bereit* hat, können Sie über einen Web-Browser die Netzwerkverbindung zwischen Drucker und Computer überprüfen. Geben Sie dazu einfach die IP-Adresse Ihres Druckers in die Adresszeile des Browsers ein. Wenn der Drucker antwortet, funktioniert die Netzwerkverbindung zwischen Drucker und Computer.
- Wenn das Feld *Status* den Wert *Nicht bereit* hat oder der Drucker nicht über den Web-Browser angesprochen werden kann, überprüfen Sie, ob die IP-Adresse und Teilnetzmaske des Druckers tatsächlich zu Ihrem Netzwerk gehören. Wenden Sie sich ggf. an Ihren Netzwerkadministrator.
- 2. Vergewissern Sie sich, dass die Druckwarteschlange nicht angehalten wurde.
- 3. Wenn Sie Mac OS X verwenden, stellen Sie sicher, dass beim Einrichten Ihres Druckers *HP TCP/IP-Drucker* und nicht *TCP/IP-Drucker* ausgewählt wurde.

# **Problem: Werkzeugsymbol blinkt auf dem Bedienfeld**

Wenn bei Ihrem Drucker ein Hardwareproblem aufgetreten ist, blinkt folgendes Symbol auf dem Bedienfeld:

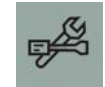

Die genaue Problemursache wird durch ein Muster kleiner Quadrate in den Tintenpatronensymbolen angezeigt.

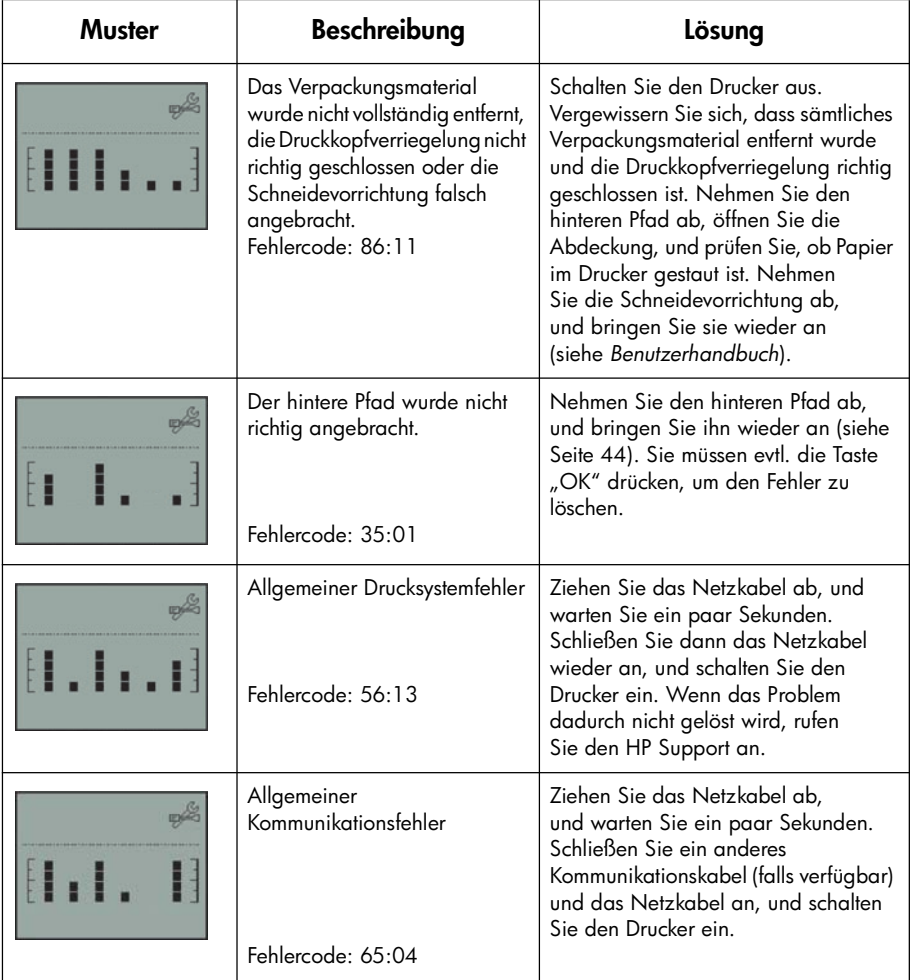

**Problem: Werkzeugsymbol leuchtet auf dem Bedienfeld (Fortsetzung)**

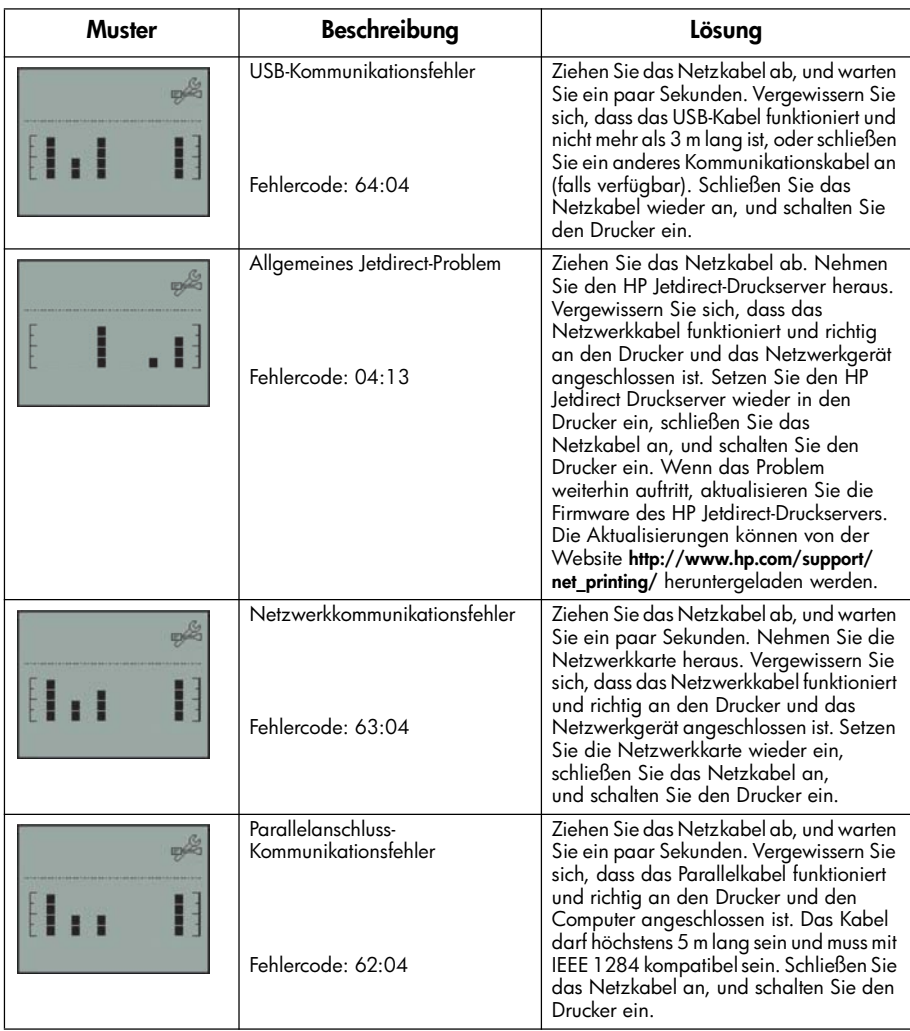

Wenn Sie das Problem nicht beheben können, starten Sie das HP Designjet Systemwartungsprogramm (siehe "Verwenden der HP Designjet Systemwartung" auf Seite 40), und rufen Sie die Website "HP Instant Support" auf. Dies ist ein automatisierter Dienst, in dem Ihr Computer Druckerinformationen zu Status- und Fehlerbedingungen abruft und an die HP Webserver sendet. Danach werden in Ihrem Browser Informationen zur Behebung der erkannten Probleme angezeigt.

Sie müssen Zugang zum Internet haben, um auf HP Instant Support zuzugreifen.

**Deutsch**

# **Es liegt ein anderes Problem vor (Allgemeine Anleitung)**

- Nähere Informationen zur Fehlerbehebung finden Sie im Thema *Probleme* auf der CD mit *Treibern und Dokumentation für den HP Designjet*.
- Wenn Sie Probleme mit der Inbetriebnahme und Einrichtung Ihres Druckers haben, lesen Sie den Abschnitt *Aufbauen und Einrichten des Druckers* auf der CD mit *Treibern und Dokumentation für den HP Designjet*.
- Hinweise zum Beseitigen von Papierstaus finden Sie auf Seite 44 in diesem Dokument.

Wenn die gesamte HP Designjet Software auf Ihrem Computer installiert ist und eine Internetverbindung besteht, können Sie das Problem mit dem HP Designjet Systemwartungsprogramm beheben. Das Programm stellt eine Verbindung mit der Website "HP Instant Support" her, einem automatisierten Dienst zur Online-Problemdiagnose.

Nähere Informationen zum HP Designjet Systemwartungsprogramm finden Sie unter "Nähere Informationen zur HP Designjet Systemwartung" auf Seite 67.

Informationen zur Verwendung des Dienstprogramms finden Sie unter "Verwenden der HP Designjet Systemwartung" auf Seite 40.

Wenn sich das Problem nicht mit Hilfe von "HP Instant Support" beheben lässt, klicken Sie im Programm auf *Fehlerbehebung*.

Zahlreiche weitere Informationen zur Behebung von Druckerproblemen finden Sie auf der CD mit *Treibern und Dokumentation für den HP Designjet*.

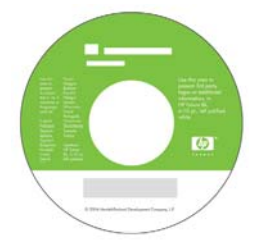

### **Nähere Informationen zum Bedienfeld**

Das Bedienfeld des Druckers enthält einen Anzeigebereich für Statusinformationen, zwei LED-Anzeigen sowie drei Tasten, mit denen Sie den Druckerbetrieb steuern können.

Die Abbildung unten zeigt das Bedienfeld der Drucker HP Designjet 90 und 130.

Das Bedienfeld enthält folgende Elemente:

- 1. Anzeigebereich
- 2. *Abbrechen-Taste*: Mit dieser Taste brechen Sie die aktuelle Operation ab.
- 3. *OK-Taste*: Mit dieser Taste teilen Sie dem Drucker mit,
	- dass Sie jetzt in das Fach oder die Papierzufuhr **Papier eingelegt haben** und dass er mit dem Drucken beginnen kann.
	- dass Sie **ein Problem behoben** (z. B. einen Papierstau beseitigt oder einen defekten Druckkopf ersetzt) haben und dass er seine Aktivität, beispielsweise die Druckausgabe, fortsetzen soll.

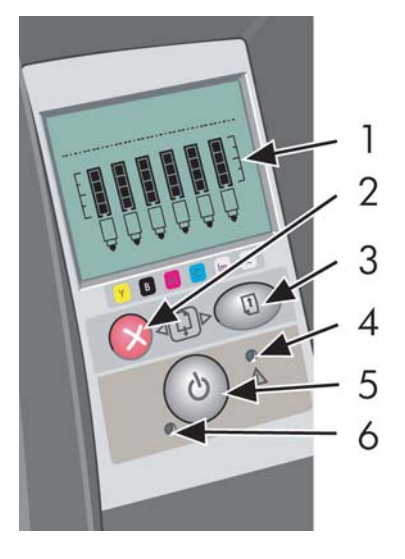

- dass Sie, wenn eine Rollenzufuhr angebracht und eine Papierrolle geladen ist, **das Rollenpapier abschneiden** möchten.
- 4. *Achtung-LED*: Diese gelbe LED leuchtet, wenn Sie eine Aktion durchführen müssen, z. B. die obere Abdeckung schließen.
- 5. *Netztaste*: Mit dieser Taste schalten Sie den Drucker ein und aus.
- 6. *Netz- LED*: Diese grüne LED leuchtet, wenn der Drucker eingeschaltet ist.

Das Bedienfeld des Druckers enthält einen Anzeigebereich, der Informationen zum Drucker anzeigt. Die Symbole in den unteren zwei Dritteln des Anzeigefelds beziehen sich auf die Farben Schwarz, Zyan, Magenta, Gelb, Hell-Magenta und Hell-Zyan des Tintensystems.

# **Nähere Informationen zu den Symbolen auf dem Bedienfeld**

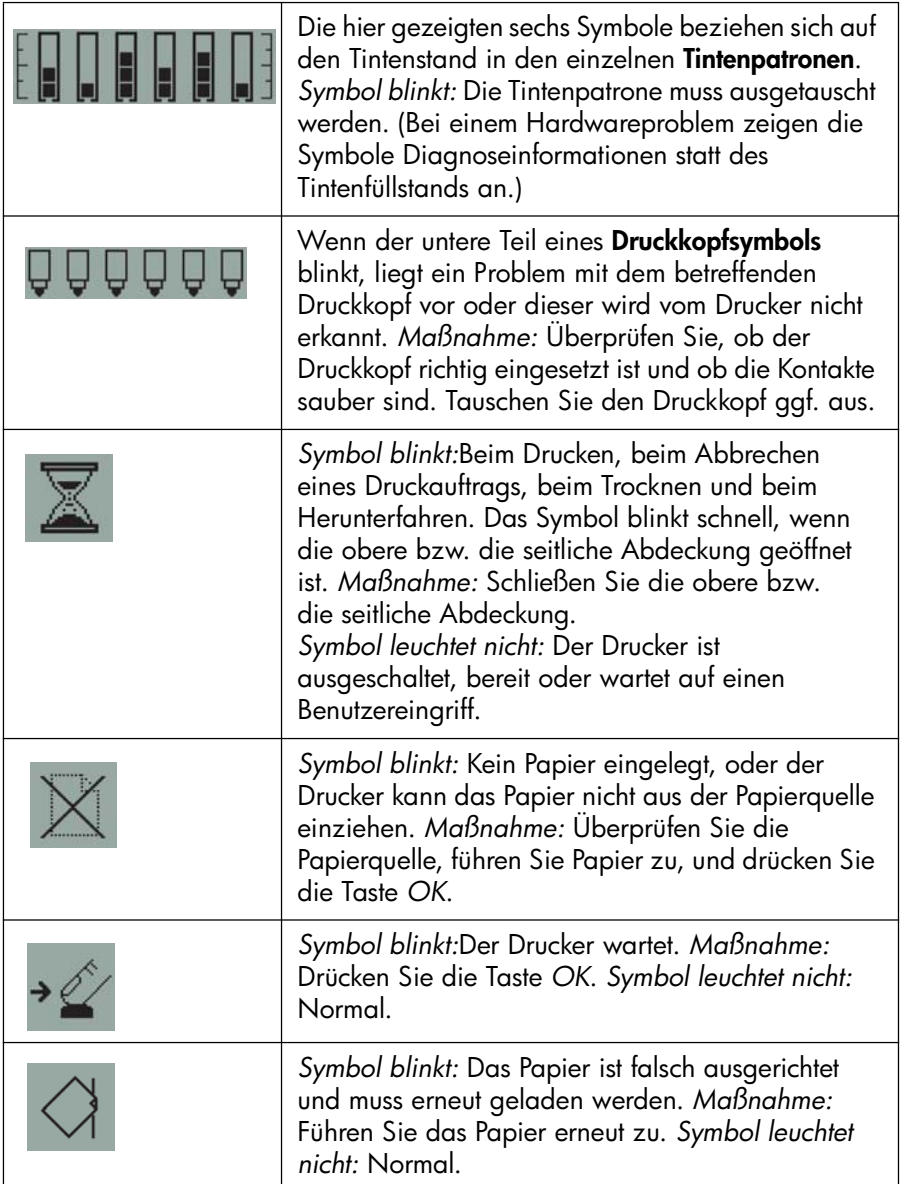

**Nähere Informationen zu den Symbolen auf dem Bedienfeld (Fortsetzung)**

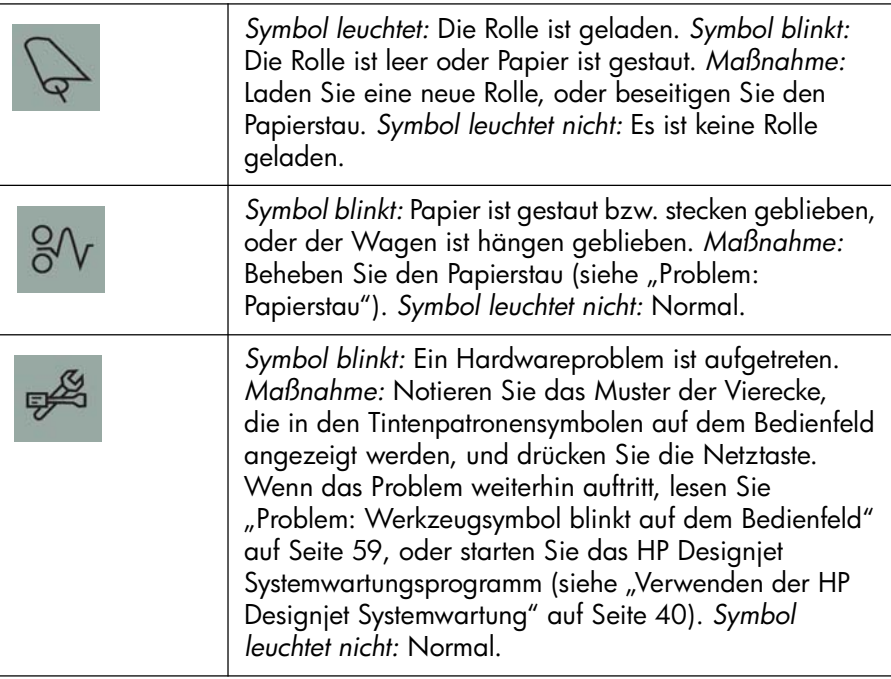

Wenn eine Papierrolle geladen ist, sehen Sie möglicherweise eine der folgenden Kombinationen aus blinkenden Symbolen:

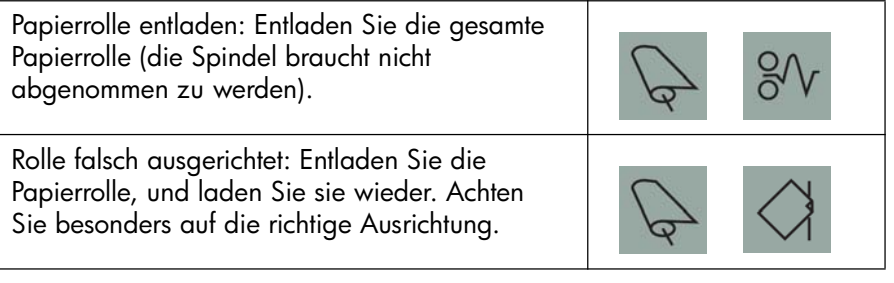

### **Nähere Informationen zu Hardware-Fehlerinformationen**

Wenn das Hardware-Fehlersymbol blinkt, zeigen die sechs Symbole nicht wie gewohnt den Füllstand der Tintenpatronen an, sondern enthalten Informationen zum Hardwareproblem.

Notieren Sie dann das Muster der Vierecke (einschließlich der blinkenden Vierecke), die in den Tintenpatronensymbolen angezeigt werden, und drücken Sie die *Netztaste*

(siehe "Problem: Werkzeugsymbol blinkt auf dem Bedienfeld" auf Seite 59).

Wenn das Problem weiterhin angezeigt wird, führen Sie das HP Designjet Systemwartungsprogramm aus (siehe "Verwenden der HP Designjet Systemwartung" auf Seite 40). Sie benötigen dann die zuvor notierten Musterinformationen.

### **Nähere Informationen zur Farbkalibrierung**

Die Farbkalibrierung verbessert die Farbkontinuität von Druck zu Druck und von Drucker zu Drucker. Der Drucker kalibriert die Farben, indem er einen Kalibrierungsstreifen druckt und diesen dann mit einem eingebauten optischen Sensor scannt. Anschließend berechnet der Drucker die erforderliche Farbkorrektur für die nachfolgenden Ausdrucke.

Die Kalibrierungsdaten werden auf Ihrem Computer gespeichert und beim nächsten Mal verwendet, wenn Sie mit der gleichen Papiersorte und Druckqualität drucken.

Sie müssen die Farbkalibrierung in folgenden Situationen durchführen:

- Wenn Sie einen oder mehrere neue Druckköpfe einsetzen.
- Wenn Sie eine Papiersorte/Druckqualität-Kombination zum ersten Mal verwenden.
- Wenn sich die Umgebungsbedingungen ändern (z. B. Temperatur oder Luftfeuchtigkeit).
- Wenn sich die Druckqualität verschlechtert hat.

Je nach Auslastung des Druckers wird eine Neukalibrierung etwa alle zwei Wochen empfohlen.

Um eine Farbkalibrierung durchzuführen, lesen Sie "Durchführen einer Farbkalibrierung" auf Seite 3.

Spezielle Tipps und Richtlinien zur Farbverwaltung für bestimmte Anwendungen finden Sie auf der Website "HP Designjet Online". Suchen Sie dort nach den benötigten Dokumenten.

### **Nähere Informationen zur HP Designjet Systemwartung**

Das HP Designjet Systemwartungsprogramm wird normalerweise zusammen mit der Software (Druckertreiber) für den Drucker von der CD mit *Treibern und Dokumentation für den HP Designjet* installiert. Mit diesem Dienstprogramm können Sie auf einfache Weise die Druckerwartung, Farbkalibrierung und Fehlerbehebung durchführen.

Damit Sie alle Vorteile des Dienstprogramms uneingeschränkt nutzen können, sollte Ihr Computer an das Internet angeschlossen und mit einem Web-Browser (Internet Explorer 4 oder höher) ausgestattet sein.

Ohne Internetverbindung sind die folgenden Funktionen verfügbar:

- Farbkalibrierung
- Papierzufuhrkalibrierung (nur Modell 130)
- Druckkopfwartung
- Bildqualitätsüberprüfung

Mit Internetverbindung haben Sie die folgenden zusätzlichen Möglichkeiten:

- Sie können auf die Website "HP Instant Support" zugreifen. Dies ist ein automatisierter Dienst, in dem Ihr Computer Druckerinformationen zu Statusund Fehlerbedingungen abruft und an die HP Webserver sendet. Danach werden in Ihrem Browser Informationen zur Behebung der erkannten Probleme angezeigt.
- Wenn das Problem sich mit den Vorschlägen von "HP Instant Support" nicht lösen lässt, wählen Sie die Option *Fehlerbehebung*, um weitere Ressourcen zur Fehlerbehebung im Web zu suchen.
- Aktualisierungen der Drucker-Firmware sind online verfügbar. Auf diese Weise erhalten Sie die neuesten Druckerfunktionen und Bug-Fixes. Nähere Informationen finden Sie auf der CD mit *Treibern und Dokumentation für den HP Designjet*.

Informationen zur Verwendung des Systemwartungsprogramms finden Sie unter "Verwenden der HP Designjet Systemwartung" auf Seite 40.

# **Nähere Informationen zum Drucker**

Weitere Informationen...

- zur Verwendung des Druckers
- zu den Merkmalen und Funktionen Ihres Druckers (einschl. Windows-/Mac OS-Treiber und Netzwerkinformationen)
- zur Behebung von Druckerproblemen

…finden Sie auf der CD mit *Treibern und Dokumentation für den HP Designjet*.

Weitere Informationen zum Windows-Treiber entnehmen Sie der Online-Hilfe des Treibers.

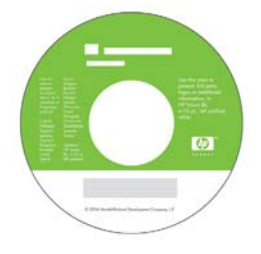

**Erklärung zur eingeschränkten Gewährleistung von HP**

### **HP Designjet 30/90/130**

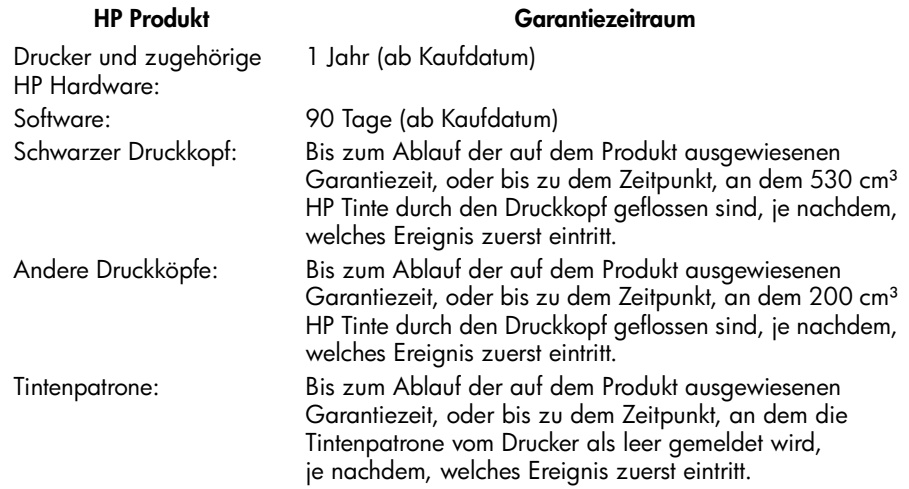

#### **A: Umfang der eingeschränkten Gewährleistung**

- 1. Hewlett-Packard (HP) gewährleistet dem Endbenutzer, dass die oben aufgeführten HP Produkte während der oben genannten Garantiezeiträume frei von Material- und Verarbeitungsfehlern sind. Der Kunde ist dafür verantwortlich, den Kaufbeleg aufzubewahren.
- 2. Bei Softwareprodukten gilt die eingeschränkte HP Gewährleistung ausschließlich für die fehlerhafte Ausführung von Programmanweisungen. HP gewährleistet weder einen unterbrechungs- noch fehlerfreien Betrieb der Softwareprodukte.
- 3. Die eingeschränkte HP Gewährleistung gilt ausschließlich für Mängel, die sich bei angemessener Benutzung der Produkte ergeben. Sie deckt keine Mängel ab, die durch Folgendes entstanden sind:

a. Unsachgemäße oder unzureichende Wartung oder Modifizierung der Produkte.

b. Software, Schnittstellen, Druckmedien, Teile oder Verbrauchsartikel, die nicht von HP geliefert oder unterstützt werden.

c. Den Betrieb außerhalb der Produktspezifikationen.

Die routinemäßigen Wartungsarbeiten bei Druckern der Produktreihe HP Designjet 30/90/130, wie Säubern und vorbeugende Wartungsmaßnahmen (einschließlich der verwendeten Teile jeglicher Wartungskits und der Arbeitszeit des HP Servicetechnikers), werden durch die eingeschränkte Gewährleistung von HP nicht abgedeckt, können jedoch in einigen Ländern/Regionen Gegenstand gesonderter Supportverträge sein.

- 4. Bei HP Druckerprodukten werden die Gewährleistungsansprüche des Endbenutzers und evtl. bestehende Supportverträge zwischen HP und dem Endbenutzer durch die Verwendung von nicht von HP gefertigtem Verbrauchsmaterial (Tinte, Druckkopf oder Tintenpatrone) nicht berührt. Sollte der Druckerfehler oder -schaden jedoch direkt auf die Verwendung einer nicht von HP gefertigten oder einer nachgefüllten Druckerpatrone zurückzuführen sein, stellt HP dem Endbenutzer die zur Reparatur dieses Schadens angefallene Arbeitszeit und die ausgetauschten Teile in Rechnung. Hierbei werden die üblichen Gebührensätze erhoben.
- 5. Wenn HP während des jeweils geltenden Garantiezeitraums von einem Mangel an einem Softwareprodukt, Druckmedium oder Verbrauchsmaterial in Kenntnis gesetzt wird, der unter die HP Gewährleistung fällt, ersetzt HP das defekte Produkt. Wenn HP während des jeweils geltenden Garantiezeitraums von einem Mangel an einem Hardwareprodukt in Kenntnis gesetzt wird, der unter die HP Gewährleistung fällt, wird das defekte Hardwareprodukt nach Ermessen von HP entweder von HP repariert oder ersetzt. Das Ersatzteil, gegen Rückgabe des defekten Teils, sowie Hilfestellung per Telefon oder E-Mail wird nach Ermessen von HP bereitgestellt. HP kann dem Kunden nach eigenem Ermessen die Rücksendung des defekten Teils erlassen.
- 6. Sollte HP nicht in der Lage sein, ein defektes, unter die Gewährleistung fallendes Produkt zu reparieren oder zu ersetzen, erstattet HP innerhalb eines angemessenen Zeitraums nach Benachrichtigung über den Schaden den vom Endkunden bezahlten Kaufpreis für das Produkt zurück.
- 7. HP ist erst dann verpflichtet, das mangelhafte Produkt zu reparieren, zu ersetzen oder den Kaufpreis zurückzuerstatten, wenn der Endbenutzer dieses an HP zurückgesandt hat.
- 8. Ersatzprodukte können neu oder neuwertig sein, solange sie über mindestens dieselbe Funktionalität verfügen, wie das zu ersetzende mangelhafte Produkt.
- 9. Ersatzprodukte können wiederverarbeitete Teile oder Komponenten enthalten, die hinsichtlich ihrer Leistungsfähigkeit mit neuen Teilen oder Komponenten gleichzusetzen sind.
- 10.Die eingeschränkte Gewährleistung von HP gilt in allen Ländern/Regionen oder Orten, in denen HP Support bereitgestellt und das Produkt von HP vertrieben wird. Der Umfang der Garantieleistungen richtet sich nach den lokalen Richtlinien und Bestimmungen. HP nimmt keinerlei Änderungen an der Form, den Einstellungen oder der Funktionalität des Produkts vor, um dessen Funktion in einem Land zu ermöglichen, für das es aus rechtlichen oder Zulassungsgründen nicht vorgesehen ist. Hinsichtlich Verträgen für zusätzliche Dienstleistungen, wenden Sie sich bitte an das für Endbenutzer zuständige HP Servicezentrum, von dem das aufgeführte HP Produkt von HP oder einem autorisierten Importeur vertrieben wird.
- 11.Jede Gewährleistung bezüglich Druckerpatronen gilt nicht für HP Druckerpatronen, die aufgefüllt, wiederverarbeitet, erneuert, falsch verwendet oder auf andere Weise manipuliert wurden.

### **B. Einschränkungen der Gewährleistung**

1. ÜBER DIE IN DIESER GEWÄHRLEISTUNG GENANNTEN ANSPRÜCHE HINAUS STEHEN DEM ENDBENUTZER KEINE WEITEREN GARANTIEANSPRÜCHE GEGENÜBER HP UND DEN ZULIEFERERN ZU, SOFERN DEM NICHT ZWINGENDES RECHT ENTGEGENSTEHT. HP SCHLIESST INSBESONDERE DIE STILLSCHWEIGENDE GEWÄHRLEISTUNG DER MARKTGÄNGIGKEIT, ZUFRIEDENSTELLENDEN QUALITÄT UND EIGNUNG FÜR EINEN BESTIMMTEN ZWECK AUS.

### **C. Haftungsbeschränkung**

- 1. In dem vom lokalen Recht zugelassenen Umfang stehen dem Kunden ausschließlich die in dieser Gewährleistungserklärung angegebenen Rechtsmittel zu.
- 2. IN DEM NACH GELTENDEM RECHT ZULÄSSIGEN MASS UND MIT AUSNAHME DER IN DIESER GEWÄHRLEISTUNGSVEREINBARUNG AUSDRÜCKLICH ANGEGEBENEN VERPFLICHTUNGEN SIND WEDER HP NOCH DIE ZULIEFERER HAFTBAR FÜR DIREKTE, INDIREKTE, BESONDERE, ZUFÄLLIGE ODER FOLGESCHÄDEN, UNABHÄNGIG DAVON, OB DIESE AUF DER GRUNDLAGE VON VERTRÄGEN, UNERLAUBTEN HANDLUNGEN ODER ANDEREN RECHTSTHEORIEN GELTEND GEMACHT WERDEN UND OB HP ODER DIE ZULIEFERER VON DER MOGLICHKEIT EINES SOLCHEN SCHADENS UNTERRICHTET WORDEN SIND.

### **D. Geltendes Recht**

- 1. Diese Gewährleistungserklärung räumt dem Kunden spezifische Rechte ein. Eventuell hat der Kunde weitere Rechte, die sich in den USA von Bundesstaat zu Bundesstaat, in Kanada von Provinz zu Provinz oder anderswo von Land/Region zu Land/Region unterscheiden können.
- 2. In dem Maß, in dem diese Gewährleistungserklärung dem geltenden Recht widerspricht, wird sie als geändert und als mit dem geltenden Recht vereinbar angesehen. Einige Haftungsausschlüsse und Beschränkungen dieser Gewährleistungserklärung gelten eventuell nach dem lokalen Recht für den Kunden nicht. Beispielsweise können einige Bundesstaaten der USA oder Regierungen anderer Länder/Regionen (einschl. Provinzen Kanadas):

a. Ausschließen, dass die Haftungsausschlüsse und Einschränkungen in dieser Gewährleistungserklärung die Rechte eines Verbrauchers einschränken (z. B. Großbritannien).

b. Anderweitig die Möglichkeit eines Herstellers einschränken, diese Haftungsausschlüsse und Einschränkungen zu vollstrecken.

c. Dem Kunden weitere Gewährleistungsrechte einräumen, die Dauer der gesetzlichen Gewährleistung festlegen, für die der Hersteller keine Haftungsablehnung aussprechen kann, oder Beschränkungen des Zeitraums der gesetzlichen Gewährleistung nicht zulassen.
3. VERBRAUCHERTRANSAKTIONEN IN AUSTRALIEN UND NEUSEELAND: DIE BESTIMMUNGEN DIESER GEWÄHRLEISTUNGSERKLÄRUNG SCHLIESSEN DIE AUF DEN VERKAUF VON HP PRODUKTEN AN SOLCHE KUNDEN ANWENDBAREN GESETZLICHEN RECHTE AUSSER IN DEM IM GESETZLICH VORGESEHENEN UMFANG NICHT AUS, SCHRÄNKEN SIE NICHT EIN BZW. ÄNDERN SIE NICHT, SONDERN ERGÄNZEN SIE.

Version: 10. Februar 2003

# **Zulassungshinweise**

Aktuelle Sicherheitsdatenblätter zu den im Drucker verwendeten Tintensystemen erhalten Sie auf schriftliche Anfrage unter folgender Adresse: Hewlett-Packard Customer Information Center, 19310 Pruneridge Avenue, Dept. MSDS, Cupertino, CA 95014, U.S.A.

Internetadresse:

**http://www.hp.com/hpinfo/community/environment/productinfo/psis\_inkjet.htm**

# **Modellspezifische Zulassungsnummer:**

Diesem Produkt wurde zu Identifikationszwecken eine modellspezifische Zulassungsnummer vergeben. Die Zulassungsmodellnummer für diese Produkte lauten "BCLAA-0301", "BCLAA-0302" und "BCLAA-0408". Diese Nummer sollte nicht mit der Handelsbezeichnung (z. B. HP Designjet) oder der Produktnummer (z. B. Z####X, wobei Z und X einzelne Buchstaben und # eine Ziffer ist) verwechselt werden.

# **Elektromagnetische Verträglichkeit (EMV)**

## **FCC-Hinweise (USA)**

Die US-Fernmeldebehörde FCC (Federal Communications Commission) schreibt vor (in 47 cfr15.105), dass Benutzer dieses Produktes die folgenden Informationen erhalten:

## **Produktkennnummern**

HP Drucker mit den Zulassungsnummern BCLAA-0301, BCLAA-0302, BCLAA-0408. Dieses Gerät entspricht Abschnitt 15 der FCC-Richtlinien. Der Betrieb unterliegt den beiden folgenden Bedingungen: (1) Dieses Gerät darf keine schädlichen Störungen verursachen. (2) Dieses Gerät muss alle empfangenen Störungen aufnehmen, einschließlich Störungen, die unerwünschte Betriebsbedingungen verursachen können.

#### **Geschirmte Kabel**

Sie müssen ein abgeschirmtes Datenkabel verwenden, damit die in Abschnitt 15 der FCC-Bestimmungen festgelegten Grenzwerte für digitale Geräte der Klasse B eingehalten werden.

**Achtung**: Gemäß Abschnitt 15.21 der FCC-Bestimmungen können jegliche Änderungen oder Modifizierungen an diesem Gerät, die nicht ausdrücklich von Hewlett-Packard genehmigt wurden, schädliche Störungen verursachen und damit die FCC-Genehmigung zum Betrieb dieses Gerätes ungültig machen.

**Hinweis**: Dieses Gerät wurde getestet und hält die in Abschnitt 15 der FCC-Bestimmungen für digitale Geräte der Klasse B festgelegten Grenzwerten ein. Diese Grenzwerte wurden eingerichtet, um einen ausreichenden Schutz gegen Interferenzen zu bieten, wenn das Gerät in Wohnräumen betrieben wird. Das Gerät erzeugt und verwendet hochfrequente Schwingungen und kann sie

ausstrahlen. Wenn es nicht gemäß den Anweisungen des Herstellers installiert und betrieben wird, können Störungen im Radio- und Fernsehempfang auftreten. Es kann jedoch nicht gänzlich ausgeschlossen werden, dass in bestimmten Konfigurationen Störungen auftreten. Wenn das Gerät schwerwiegende Störungen des Radio- und Fernsehempfangs verursacht, was durch Ein- und Ausschalten des Geräts überprüft werden kann, versuchen Sie, die Störung durch eine oder mehrere der folgenden Maßnahmen zu beheben:

- Richten Sie die Empfangsantenne anders aus.
- Vergrößern Sie den Abstand zwischen Gerät und Empfänger.
- Stecken Sie den Netzstecker des Geräts in eine andere Steckdose, damit das Gerät und der Empfänger an unterschiedliche Stromkreise angeschlossen sind.
- Lassen Sie sich von einem Händler oder erfahrenen Radio-/Fernsehtechniker beraten.

Weitere nützliche Hinweise sind in der folgenden FCC-Broschüre enthalten: "How to Identify and Resolve Radio-TV Interference Problems" (Anleitung zur Erkennung und Behebung von Störungen des Radio- und Fernsehempfangs). Die Broschüre ist beim US Government Printing Office, Washington, DC 20402, USA, (Stock No. 004-000-00345-4) erhältlich.

#### **Normes de sécurité (Kanada)**

Le présent appareil numérique n'émet pas de bruits radioélectriques dépassant les limites applicables aux appareils numériques de Classe B prescrites dans le réglement sur le brouillage radioélectrique édicté par le Ministére des Communications du Canada.

#### **Konformitätserklärung für Kanada**

Dieses Digitalgerät hält die Grenzwerte für die Abstrahlung von Funkstörungen für Digitalgeräte der Klasse B ein, die in den Vorschriften über Funkstörungen des kanadischen Kommunikationsministeriums festgelegt sind.

## **Koreanische EMI-Erklärung**

사용자 아내문 : A 급 기기

이 기기는 업무용으로 전자파적합등록을 받은 기기이오니, 판매자 또는 사용자는 이 점을 주의 하시기 바라며, 만약 잘못 구입 하셨을 때에는 구입한 곳에서 비업무용으로 교환 하시기 바랍니다.

**VCCI-Klasse B (Japan)**

この装置は、情報処理装置等電波障害自主規制協議会 (VCCI)の基準 に基づくクラスB情報技術装置です。この装置は、家庭環境で使用すること を目的としていますが、この装置がラジオやテレビジョン受信機に近接して 使用されると、受信障害を引き起こすことがあります。 取扱説明書に従って正しい取り扱いをして下さい。

**Netzkabel-Sicherheitshinweis**

製品には、同梱された電源コードをお使い下さい。<br>同梱された電源コードは、他の製品では使用出来ません。 translation<br>Please use the attached power cord.<br>The attached power cord is not allowed to use with other product.

**Deutsch**

**Taiwanesische EMI-Erklärung**

警告使用者: 這是甲類的資訊產品,在居住的環境中使用時,<br>可能會造成射頻干擾,在這種情況下,使用者會 被要求採取某些適當的對策。

**Chinesische EMI-Erklärung**

本设备符合中国无线电干扰技术标准信息 技术设备B级发射限值要求。

#### **Geräuschemission (Deutschland)**

Geräuschemission (Deutschland) LpA < 70 dB, am Arbeitsplatz, im Normalbetrieb, nach DIN45635 T. 19.

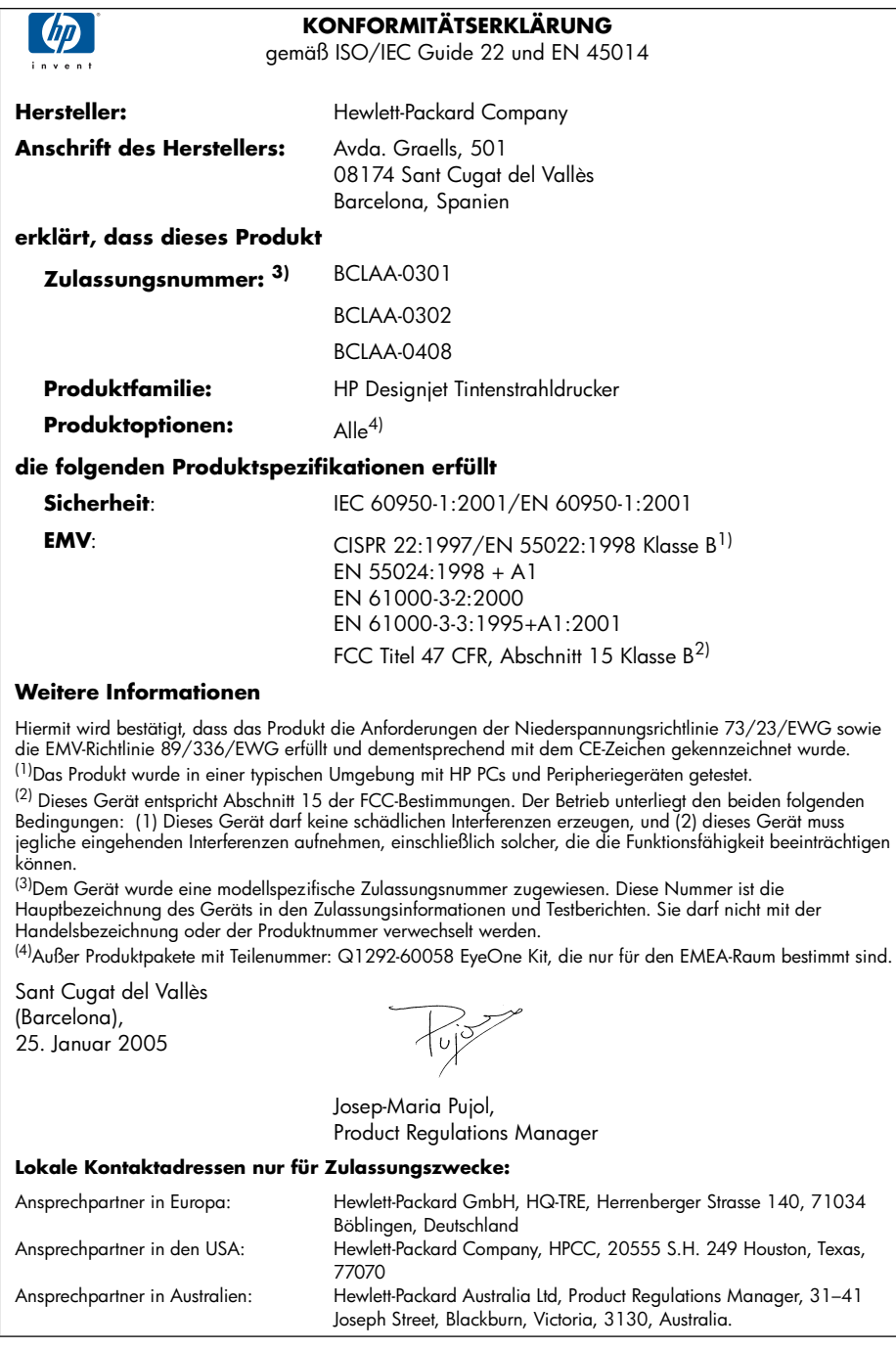

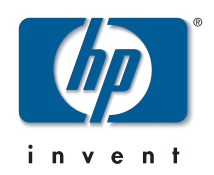

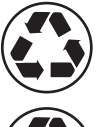

Printed on recycled paper

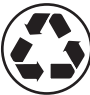

Imprimé sur du papier recyclé

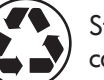

Stampato su carta riciclata

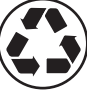

Gedruckt auf Recyclingpapier

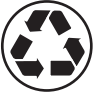

Impreso en papel reciclado

© Hewlett-Packard Company, 2005 04/2005 Q6656-90011 Printed in Germany. Imprimé en Allemagne. Stampato in Germania.

Hewlett Packard Company Avenida Graells, 501 08174 Sant Cugat del Vallés Barcelona Spain

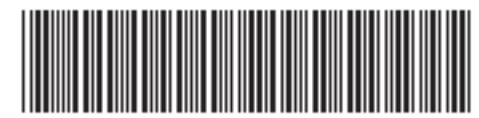

Q6656-90011